## **Manuel d'utilisation**

# **ICTUS WIN**  $V<sub>2.8</sub>$

« Tradidi enim vobis in primis quod et accepi: quoniam Christus mortuus est pro peccatis nostris secundum scripturas, et quia sepultus est et quia resurrexit tertia die secundum scripturas et quia visus est Cephae et post haec undecim. »  $(1Co 15, 3-5)$ 

## (c)1994-2002 Arnaud Bouchez

Association Diffusion Informatique Catholique 44 rue de la Croix de Monjous, 33170 GRADIGNAN

adic@ictuswin.com

http://ictuswin.com

## Table des matières

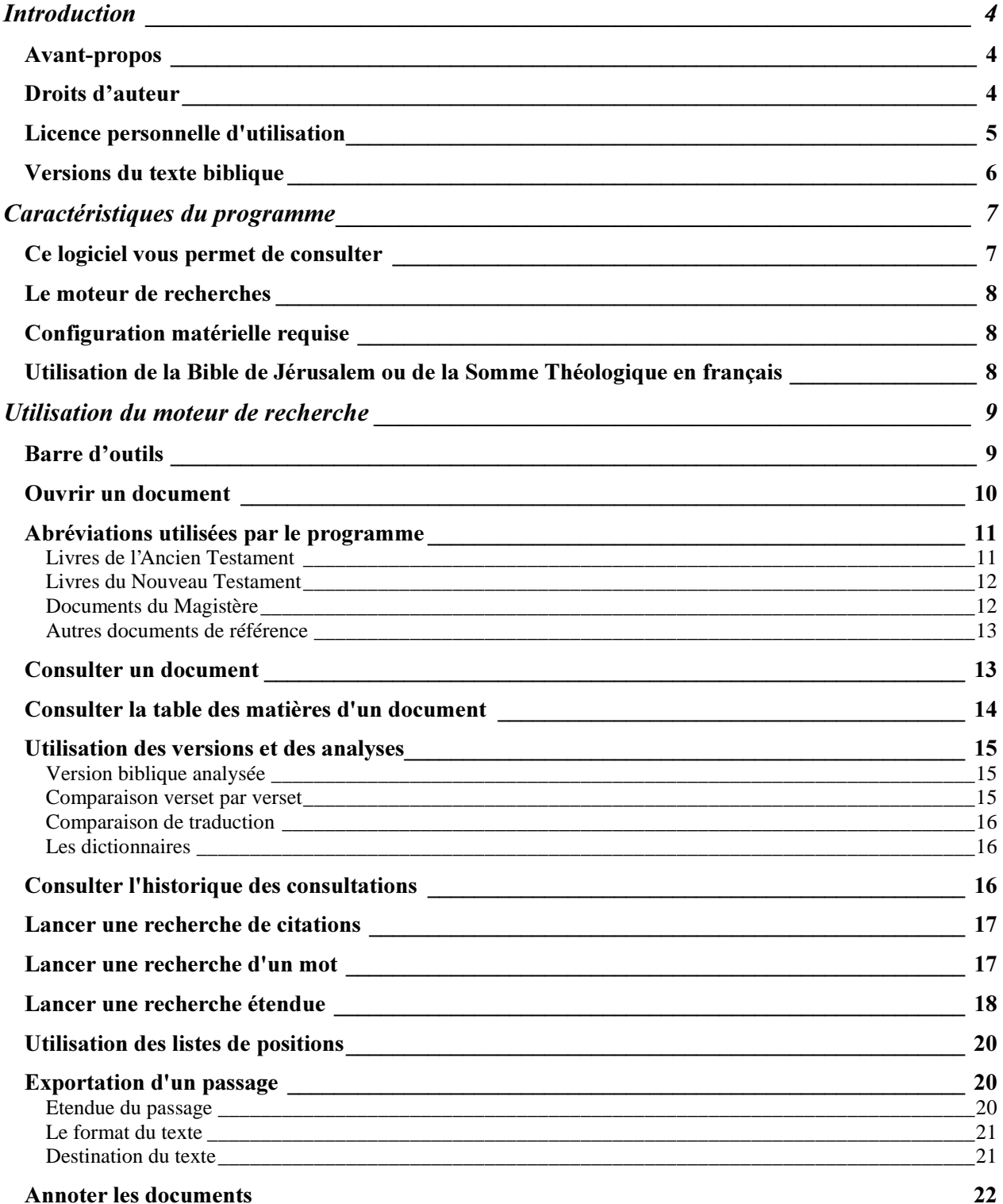

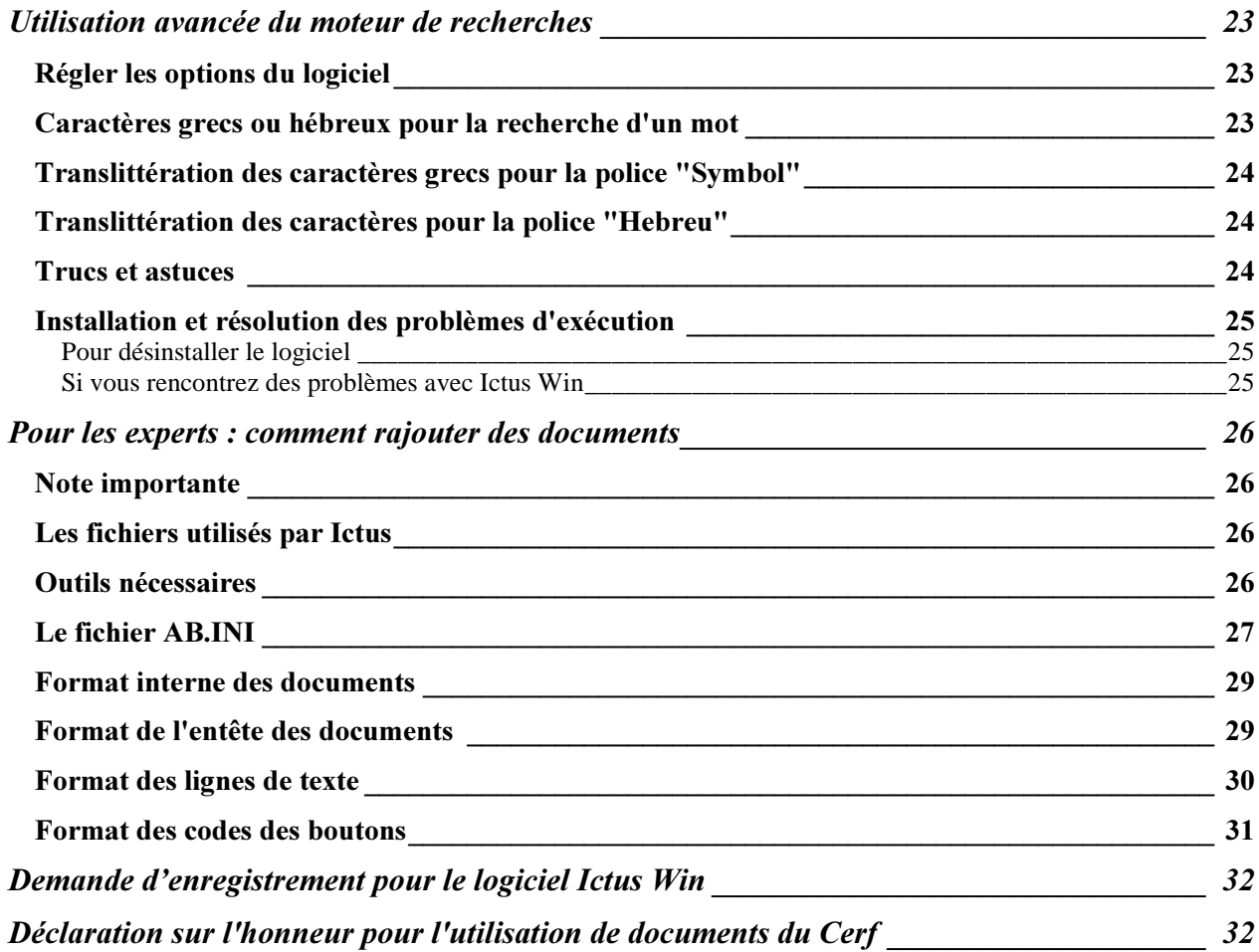

## 1) Introduction

#### Avant-propos

Voici un logiciel unique de consultation, de recherche ou de découverte de la Bible, de documents du Magistère catholique, et de références scripturaires ou théologiques.

Selon le principe du "Shareware", *vous êtes encouragés à copier ce logiciel*, afin de le diffuser et de le faire connaître. Son utilisation nécessite toutefois le règlement d'une licence.

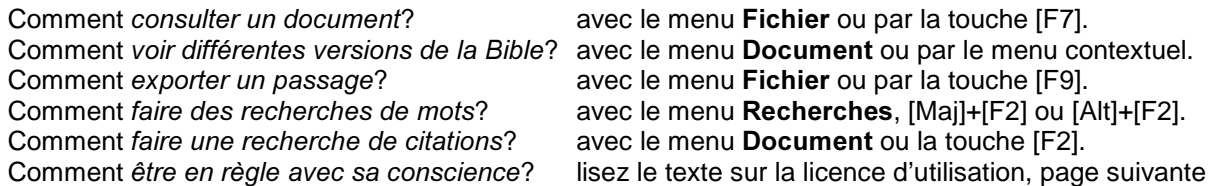

 Pour trouver une réponse à vos questions, vous pouvez aussi effectuer une recherche d'un thème du fichier d'aide en cliquant sur le bouton [Rechercher] de la fenêtre d'aide.

#### Ce manuel s'applique à la version 2.8.

Quelques problèmes ont été corrigés de la version 2.5, et elle possède plusieurs fonctions nouvelles, en particulier la fonction de recherche étendue. Une version 3.0 est prévue pour l'année prochaine. Elle tournera sous Windows 95 et supérieur, ainsi que sous Linux (merci Kylix!).

 Le terme "ICTUS" a été utilisé à cause de son emploi comme signe de reconnaissance chez les premiers chrétiens ("poisson" en grec se lit "ICTUS", abréviation de "Jésus Christ Fils de Dieu Sauveur"). L'emploi de ce terme, non déposé, n'implique ni l'ADIC, ni l'auteur, quand à l'appartenance à une quelconque association ou organisation portant ce titre.

#### Droits d'auteur

Le logiciel ICTUS lui-même, c'est à dire le moteur de recherche (fichier exécutable et fichiers associés) est la *propriété de son auteur*, Arnaud BOUCHEZ.

La traduction française du Concile Vatican II a été scannée à partir du texte paru dans la Documentation Catholique. Elle est reproduite ici avec l'aimable autorisation des éditions Bayard, et ne peut en aucun cas être copiée, sauf pour de courtes citations.

La version de la Bible de Jérusalem, ainsi que la traduction française de la Somme Théologique peuvent être installée sous certaines conditions. Ces documents demeurent la propriété des éditions du Cerf, et ne font pas partie en tant que tel du logiciel Ictus. Il s'agit d'un service de copie privée réservé à l'usage du copiste: conformément à la loi de 1957 sur la propriété intellectuelle, l'utilisateur doit déjà posséder l'ouvrage (voir page 8).

Sinon, les **autres documents** de la base de textes appartiennent au *domaine public*, ou sont libres de droits (c'est le cas des autres versions de la Bible, des dictionnaires et des documents du Magistère tant qu'ils ne sont ni vendus, ni imprimés): ils ne sont pas sujets à une licence, et ne font pas partie en tant que tels du logiciel ICTUS - ils en illustrent simplement les capacités.

#### Licence personnelle d'utilisation

Fruit de nombreuses années de travail solitaire effectué en parallèle à mes études au séminaire, ce programme représente une quantité incalculable de temps. En effet, programmer sous Windows n'est pas une mince affaire! Je remercie encore ceux qui m'aide à la compilation de la base de documents.

 Si vous utilisez ICTUS au delà d'une période d'essai de 5 jours, vous devez vous acquitter d'une licence auprès de son auteur. Cela ne correspond qu'à un droit d'utilisation, et non à l'achat d'un produit, selon le principe du "shareware", ou "libre essai". La licence est individuelle (c'est à dire pour une unique personne ayant passé un accord avec l'auteur), et est fixée à 50,31 $\epsilon$  (330FF) pour la version 2.8.

*Si vous avez acheté le logiciel sous la forme d'un CD, la licence est incluse dans le prix de vente sous la* forme d'un papier avec un numéro de licence. Merci de le renvoyer par la poste ou par email si vous désirez être enregistrés pour l'utilisation du logiciel, et/ou demander les codes d'accès aux ouvrages protégés (Bible de Jérusalem et Somme de Théologie – voir page 8).

Sinon, vous devez vous acquitter d'une licence :

- remplissez le bon de commande page 32 et envoyez-le à l'adresse indiquée, accompagné de son règlement par chèque
- commandez Ictus et le régler directement sur Internet, avec votre carte bancaire par un site sécurisé. Rendez-vous sur notre site: http:\\ictuswin.com

Dans le commerce, le prix du CD avec licence ne doit pas dépasser 50,31 $\epsilon$  (330FF). TOUTE VENTE de ce logiciel par une entreprise ou association est INTERDITE sans autorisation écrite de l'auteur (A.Bouchez) et inscription auprès de l'ADIC. Nous vous remercions de bien vouloir informer l'ADIC en cas de doute à ce sujet.

Pour des commandes groupées ou à prix distributeur, vous pouvez vous adresser, pour la France ou la Belgique, à :

UN MESSAGE DE VIE *Poste restante F 59560 COMINES (France)* ou *Rue de Wervick, 13 B 7780 COMINES (Belgique)* 

> *Tel:* (+32) 565 583 96 (Belgique) *Fax:* (+32) 565 597 78 (Belgique) Où vous pourrez contacter Gaby De Neckere pour tout information.

Tout le bénéfice de la diffusion shareware d'Ictus est reversé à *l'A.D.I.C.* (Association Diffusion *Informatique Catholique*), dont le but est de promouvoir la réalisation et la diffusion de logiciels chrétiens. Ictus Win, diffusé en "libre-essai", fait donc partie d'un projet d'évangélisation non commercial, même si M. A.Bouchez en demeure l'auteur.

Pour plus de renseignements, adressez-vous au siège social de l'association :

 A.D.I.C. 44, rue de la Croix de Monjous 33170 GRADIGNAN, France adic@ictuswin.com http://ictuswin.com

#### Versions du texte biblique

#### Traduction française de la Bible:

Il s'agit du texte de *Louis Segond*, traduction d'origine protestante, du domaine public), avec quelques modifications minimes, mais qui permettent une plus grande lisibilité:

- le tétragramme YHWH hébreux est traduit "Yahvé" et non "l'Éternel"
- le mot "prêtre" a été préféré au mot "sacrificateur".

 On été rajouté des titres de paragraphe (c'est ce qui a demandé le plus de travail !) et une mise en forme du texte (découpage en paragraphes, hymnes). Ce travail est original, c'est à dire qu'il ne correspond pas à une traduction française en particulier; il est commun à toutes les versions bibliques.

 Je remercie vivement M. Millet d'avoir passé beaucoup de temps à relire et à mettre en page le texte des livres de l'Ancien Testament qui manquaient.

 La Traduction Oecuménique de la Bible, dans une version expurgées des notes et avec une mise en page propre à l'ADIC (titres de paragraphes), est libre de droits.

Le texte de la *Bible de Jérusalem* peut aussi être installé, sous certaines conditions. Il s'agit du texte intégral, mais dont les titres de paragraphes et la mise en page, identiques à la version de Segond, sont propres à Ictus.

#### Texte original grec des LXX et du Nouveau Testament:

Le texte fourni est publié sur Internet, issue du CCAT (groupe affilié à une université américaine), qui appartient au domaine public. Il s'agit d'une version complète des LXX et du Nouveau Testament, mais non accentuée, tout en minuscules (c'était le cas des textes originaux du premier siècle): cela ne pose pas de problèmes exégétiques particuliers, puisque les premiers textes accentués ou avec des majuscules datent du Moyen-Age. Le programme utilise en interne une translitération en caractères latins.

#### Texte original hébreu de l'Ancien Testament:

Provenant lui-aussi de serveurs américains du CCAT, ce texte est dit "consonantique", c'est à dire qu'il ne contient que les consonnes, sans voyelle. C'est évidemment difficile à lire, sauf pour un hébraïsant accompli, mais cela permet de faire des recherches très précises sur les racines des mots. Il faut noter que, là encore, le texte de la Bible n'a été vocalisé que très tardivement. Le programme utilise en interne une translitération en caractères latins.

#### Texte latin:

Il s'agit, issu directement du site internet du Vatican, de la version officielle latine de l'Eglise Catholique. C'est donc un texte de référence pour l'interprétation des Saintes Ecritures. De plus, le texte est très proche du grec du Nouveau Testament et des LXX. Il s'agit donc d'une version très utile, pour les recherches de mots (il n'y a quasiment pas de préfixes en latin) et les croisements thématiques.

#### Texte anglais:

Il s'agit de la fameuse *King James Version*, à l'anglais parfait mais antique, ainsi que de la récente **Revised Standard Version Catholic Edition (1966).** 

La traduction italienne est *La Nuova Diodati* (1991) et la traduction espagnole la *Reina Valera* (1989)

#### Texte analysé:

Cliquez sur un mot ou un temps pour consulter l'entrée du dictionnaire correspondante. Cliquez avec le *bouton droit* de la souris pour voir apparaître le *menu contextuel*, qui vous permet:

- lors de la consultation du texte, de choisir entre la *translittération* et les caractères grecs/hébreux
- **dans le dictionnaire, de faire une** *recherche d'Occurences* **de l'entrée consultée (touche O ou** *Occurrences dans le menu contextuel)*

Si vous rencontrez des erreurs de frappe dans les documents de la base de donnée (il en existe, c'est inévitable), vous serez bien aimable de nous les indiquer (adic@ictuswin.com). Ainsi, la base de documents sera corrigée.

## 2) Caractéristiques du programme

#### Ce logiciel vous permet de consulter

LES SAINTES ECRITURES dans les versions suivantes:

(versions françaises et anglaises avec titres de paragraphes et mise en page)

- traduction française selon Louis Segond (1910)
- traduction française selon la Bible de Jérusalem, sous certaines conditions
- texte original hébreu consonantique pour l'Ancien Testament
- texte original grec non accentué pour le Nouveau Testament
- texte latin officiel catholique (Nova Vulgata)
- traduction anglaise King James Version (1611)
- traduction anglaise Revised Standard Version Catholic Edition (1966)
- traduction italienne La Nuova Diodati (1991)
- traduction espagnole Reina Valera (1989)
- Traduction Oecuménique de la Bible (TOB), sans les notes
- texte analysé grec et hébreu, avec renvois à des dictionnaires

#### DES DOCUMENTS DU MAGISTERE CATHOLIQUE:

- **le Catéchisme de l'Eglise catholique**
- les décrets du *Concile Vatican II* en français et latin
- Codes de droit canonique (1917, 1983, et celui des Eglises Orientales) en français et latin
- la plupart des Encycliques et documents officiels du pape Jean-Paul II et de ses prédécesseurs
- des documents de différentes instances romaines

#### DES OUVRAGES DE SAINT THOMAS D'AQUIN:

- le texte intégral de pratiquement toute l'œuvre du docteur commun en latin
- la traduction française de la Somme Théologique, sous certaines conditions

#### DES DOCUMENTS DE REFERENCE:

- Concordance très précise des évangiles synoptiques
- *Dictionnaire de la Bible* (vocabulaire, personnages, lieux, objets...)
- Table de *thèmes bibliques et liturgiques*, regroupant références à la Bible, au Concile Vatican II et au

Catéchisme de l'Eglise Catholique

- Dictionnaires français/anglais/latin/allemand

#### D'AUTRES DOCUMENTS:

- Thesaurus = compilation de citations de nombreux auteurs
- le dialogue de Sainte Catherine de Sienne
- un recueil de textes de pères de l'Eglise
- les archives 1999-2000 de Zenit (agence de presse catholique)

 et d'autres documents d'exemple (introduction à la Bible, textes d'auteurs divers ou notes de cours), sans compter 125 images originales illustrant des passages bibliques.

Merci à Dominique Desumeur, pour son soutien sans faille et pour avoir réalisé les documents CONCORDE et ALLUSION. Merci au Père Roger Blanc qui a fait un grand travail de saisie et d'indexation des codes de droit canon. Merci enfin au frère Marie-Pascal, ocd, qui continue d'œuvrer dans l'ombre !

La base de textes est régulièrement mise à jour. N'hésitez pas à consulter notre site Internet pour télécharger mises à jour du moteur de recherche et nouveaux documents !

Adresse du site Internet officiel du logiciel Ictus Win : http://ictuswin.com

#### Le moteur de recherches

Il ne s'agit pas en premier lieu d'un logiciel s'attachant à la "lettre" (il en existe de très bons, comme *Bible* Windows ou Bible Works), mais plutôt s'intéressant au "fond" de l'unique Révélation de Dieu en Jésus-Christ, exprimée dans *la Bible, la Tradition et la Liturgie.* 

En cela, il n'est pas réservé à des spécialistes de la Bible, et se présente comme un complément utile à tous, *agréable, simple et rapide* à utiliser.

 S'il n'existe pas à ma connaissance de programme informatique comparable, en français ou dans une autre langue, son utilisation ne saurait dispenser de la traditionnelle étude et de la prière!

- AFFICHAGE de tous ces documents à l'écran sur une ou plusieurs fenêtres dont on peut changer la taille, avec gestion facile des différentes langues. Le programme garde en mémoire toutes les consultations précédentes.
- CONSULTATION (pour un parcours rapide) de la table de matière des documents et de leurs numéros de chapitre ou de paragraphe.
- LIENS HYPERTEXTES entre les documents: par exemple, cliquez sur une référence biblique dans le catéchisme, pour faire apparaître le passage correspondant.
- EXPORTATION VERS LE PRESSE-PAPIERS et IMPRESSION de passages, pour une réutilisation immédiate avec votre traitement de texte préféré ou travail sur papier.
- RECHERCHE DE MOTS dans les documents avec affichage de statistiques et consultation aisée des passages où ils se trouvent.
- RECHERCHE DES CITATIONS dans tous vos documents (réponse instantanée!): en consultant un verset biblique ou un paragraphe d'un document du magistère, le programme vous indique toutes les fois où il est cité dans les autres documents!

Vous êtes dès lors en possession d'une base de connaissances inégalée pour consulter la Bible et découvrir les richesses de la Révélation de Dieu en Notre Seigneur et unique Sauveur Jésus-Christ.

#### Configuration matérielle requise

Cette version du logiciel ICTUS nécessite au minimum un micro-ordinateur compatible PC avec:

- Windows 3.1 (ou supérieur fonctionne parfaitement avec Windows 95,98,ME,NT,XP ou 2000)
- 8Mo de mémoire vive conseillée ou plus sous Windows 95 et supérieur
- 20 à 140 Mo de libre sur le disque dur (les fichiers documents sont déjà sous un format compressé)
- Souris, clavier, temps libre...

C'est-à-dire une configuration Windows "minimale" et pratiquement présente partout.

#### Utilisation de la Bible de Jérusalem ou de la Somme Théologique en français

 La version de la Bible de Jérusalem, ainsi que la traduction française de la Somme Théologique peuvent être installée sous certaines conditions relatives aux droits d'auteurs.

 Ces documents sont la propriété des éditions du Cerf, et ne font pas partie du logiciel Ictus et de sa licence d'utilisation. Les éditions du Cerf n'ayant pas voulu donner suite aux demandes de délégation de droits d'auteurs, ils ne peuvent pas être installés avec la version standard d'Ictus.

Toutefois, grâce à une procédure spéciale, l'on peut installer ces documents. Dès lors, il s'agit d'un service de copie sur support informatique, réservée à l'usage privé du copiste: conformément à la loi du 11 mars 1957 sur la propriété intellectuelle, l'utilisateur doit déjà posséder l'ouvrage.

 C'est pourquoi ceux qui désirent installer ces documents (présents sous forme encodée sur le CD-ROM), doivent, afin de recevoir à l'A.D.I.C. par courrier, fax ou E-MAIL la procédure d'installation:

- posséder la version papier des ouvrages
- envoyer à l'ADIC, par courrier, la déclaration sur l'honneur (*FI*bas de la page 32), dûment signée et datée – on peut aussi la joindre au bon de commande
- ils recevront les codes permettant une installation de ces documents

### 3) Utilisation du moteur de recherche

#### **Barre d'outils**

 En haut de l'écran, vous trouverez une barre d'outils, que vous pouvez déplacer sur les bords de la fenêtre, et qui donne un accès rapide aux fonctions principales du logiciel.

 Laissez le pointeur de la souris quelques instants sur un bouton pour voir une bulle d'aide s'afficher, et une description plus complète en bas de l'écran :

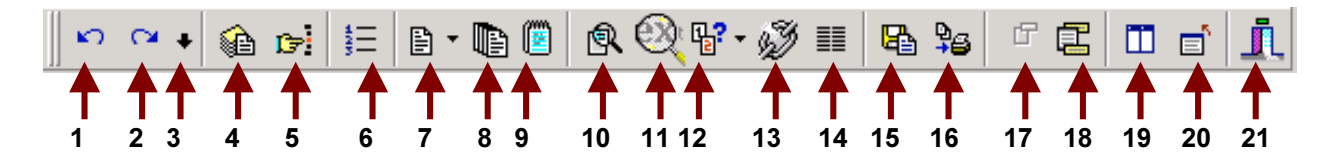

1) historique des consultations : retourne à la consultation précédente (touche  $\text{ESC}$ )

- 2) historique des consultations : va à la consultation suivante (touche  $MAJ+ESC$ )
- 3) ouvre la boîte de dialogue historique des consultations (touche F4)
- 4) ouvrir un document ( touche F7)
- 5) aller directement à un chapitre ou un verset du document en cours (touche F12)
- 6) consulter la Table des matières du document en cours (touche T)
- 7) changer la version ou la langue du document en cours
- 8) affiche toutes les versions disponibles du document en cours (touche O)
- 9) ouvre un bloc-note en bas de l'écran
- 10) lance la recherche d'un mot dans le document en cours (touche MAJ+F2)
- 11) ouvre la boîte de dialoque de recherche étendue (touche ALT+F2)
- 12) spécifie l'étendue de la recherche lors d'un clic sur un mot
- 13) cherche les citations de la phrase en haut de la fenêtre du document en cours (touche F2)
- 14) pour les évangiles : affiche la synopse
- 15) exporte ou imprime la fenêtre (vous pouvez aussi faire un glisser-déplacer) (touche F9)
- 16) imprime toutes les fenêtres affichées à l'écran (touche ALT+F9)
- 17) ajoute à la liste toutes les références citées dans le document courant
- 18) affiche ou cache la liste des positions (touche F8)
- 19) dispose les fenêtres à la verticale
- 20) restaure toutes les fenêtres, même minimisées (touche ALT+F5)
- 21) quitte instantanément le logiciel (touche ALT+F4)

#### **Ouvrir un document**

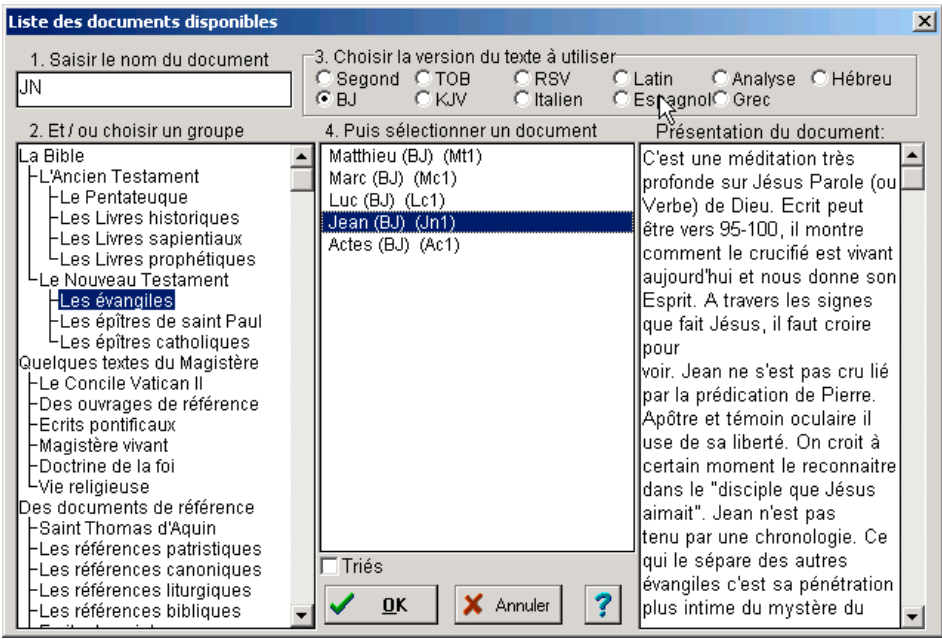

Cette boîte de dialogue, que l'on obtient par le menu *Fichier ... Ouvrir*, ou par la touche **[F7]**, contient 4 zones actives:

1. Saisir l'abréviation avec, si nécessaire, un numéro de chapitre et de verset

Entrez ici l'abréviation usuelle du document ("Gn" par exemple pour le livre de la Génèse – voir le paragraphe suivant pour la liste de ces abréviations), ou les premiers caractères du nom complet du document ("Je" suffit pour identifier l'évangile selon saint Jean).

Vous pouvez faire suivre cette abréviation par un numéro de chapitre ou de paragraphe, afin de l'atteindre directement: ainsi, *\*Q* fera apparaître immédiatement le chapitre 12 du livre de la Génèse.

#### 2. Choisir un groupe

Cliquez sur un groupe de documents pour les afficher dans la troisième fenêtre.

- **Le groupe** *Bible* **contient évidemment les groupes** *Ancien Testament* **et** *Nouveau Testament***.**
- Le groupe *Magistère est divisé en Concile Vatican II*, Ouvrages de référence, Lettres et encycliques et *Magistère vivan, Doctrine de la Foi, Vie religieuse* (documents romains).
- Dans *Références* : des documents de *Saint Thomas*, des écrits *patristiques*, *canoniques*, *liturgiques* ou *bibliques* (synopse, dictionnaires, concordances thématiques), ainsi que d'autres écrits de saints.
- Le dernier groupe contient des fichiers présents à titre d'exemple.

#### 3. Choisir la version du texte

Cliquez sur la version du texte désirée.

Notez que certains textes n'existent que dans une seule version.

Vous pouvez changer la version par défaut dans la boîte de dialogue d'options.

#### 4. Sélectionner un document

La liste affiche le nom complet du document et son abrégé usuel entres parenthèses. Cliquez simplement sur le document désiré: il s'inscrira dans la zone de saisie.

Choisissez un document, puis sélectionnez le bouton **[Ok]** pour l'atteindre, ou annuler votre choix en sélectionnant [Annuler] ou en pressant la touche Echap de votre clavier.

#### Abréviations utilisées par le programme

 Les livres bibliques sont identifiés par un code de 2 à 4 caractères, de manière UNIVOQUE, et avec les abréviations courantes.

 Voici la liste de ces sigles; notez que seuls les livres de l'Ancien Testament dits "Deutérocaniques" sont disponibles, puisque Louis Segond était protestant. Mais son texte étant libre de diffusion (à la différence de la Bible de Jérusalem ou de la TOB), il est le seul à pouvoir être utilisé.

Les références utilisent une syntaxe précise mais souple : *abréviation chapitre: pour un chapitre abréviation chapitre verset: pour un verset abréviation chapitre, versetdebut-versetfin: pour une suite de versets abréviation chapitredebut, versetdebut-chapitrefin, versetfin: pour une étendue plus grande* 

#### Exemples:

*Jn 1*: tout le chapitre 1 de l'évangile selon saint Jean *Jn 1,1*: Verset 1 du chapitre 1 de l'évangile selon saint Jean *-Q*: versets 1 à 18 de ce chapitre (il s'agit du prologue de cet évangile) *Jn 1-2*: les chapitres 1 et 2 du même évangile *Jn 1, 1-2, 25*: la même chose, puisque le chapitre 2 se termine avec le verset 25 *&(&*: les paragraphes 1202 à 1223 du Catéchisme de l'Eglise Catholique

 Certains autres mots-clefs sont réservés, et appartiennent automatiquement à la catégorie des documents de référence. Ces conventions permettent un échange simplifié entre des documents d'origine différentes. Ils peuvent aussi servir de source d'une recherche de citation, selon le même principe qu'un verset de l'Ecriture. Dès lors, vous pourrez trouver instantanément, par la commande Recherche de Citations, partout où un passage de la Bible ou du Magistère est cité.

La plupart de ces abréviations sont tirées de celles utilisées par le Catéchisme de l'Eglise Catholique.

#### Livres de l'Ancien Testament

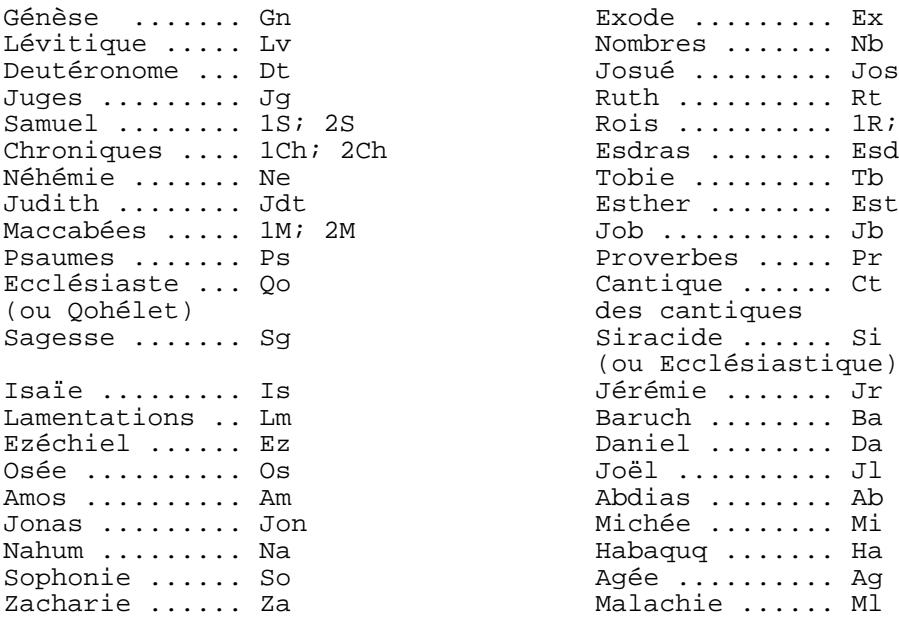

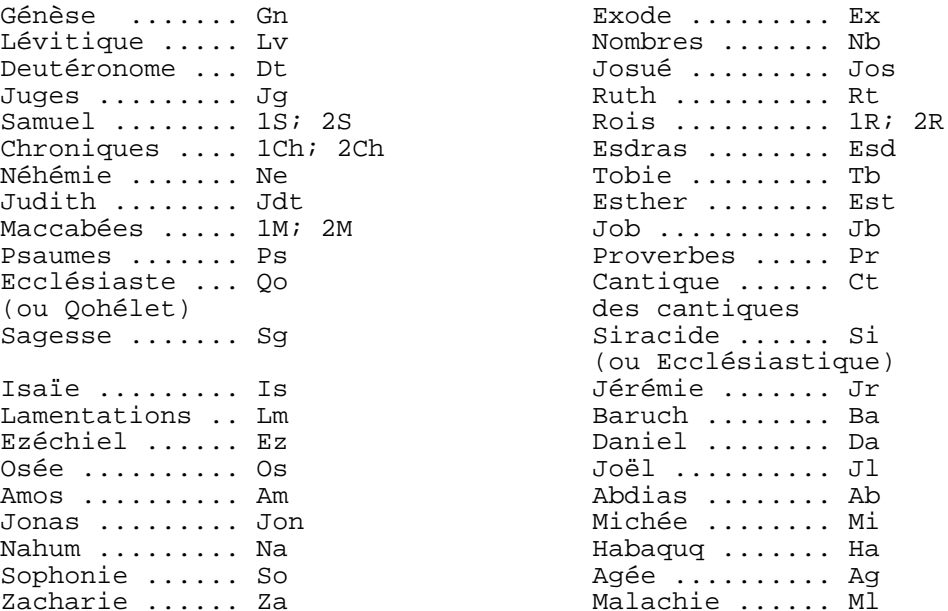

#### Livres du Nouveau Testament

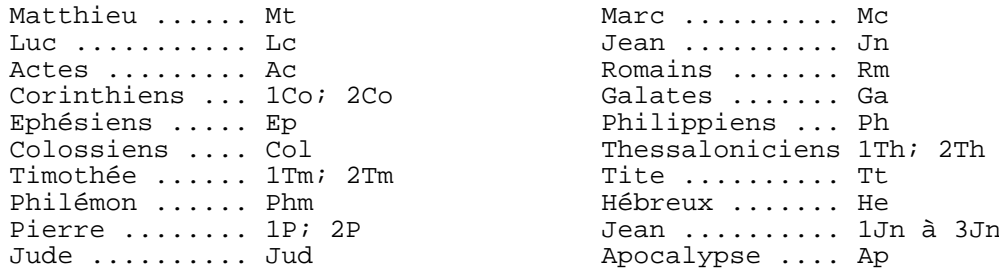

#### Documents du Magistère

Textes du concile œcuménique Vatican II:

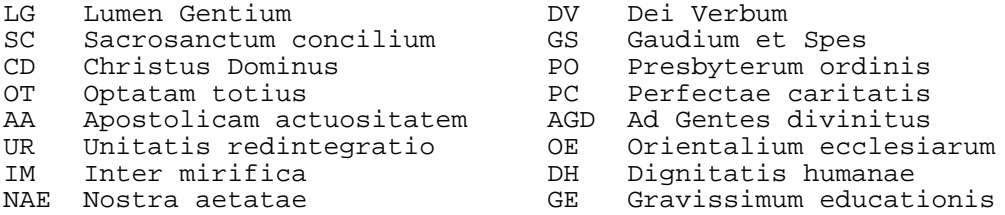

#### Documents de référence:

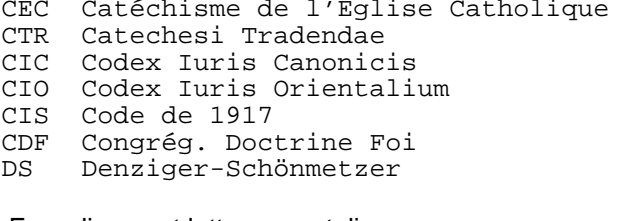

#### Encycliques et lettres apostoliques:

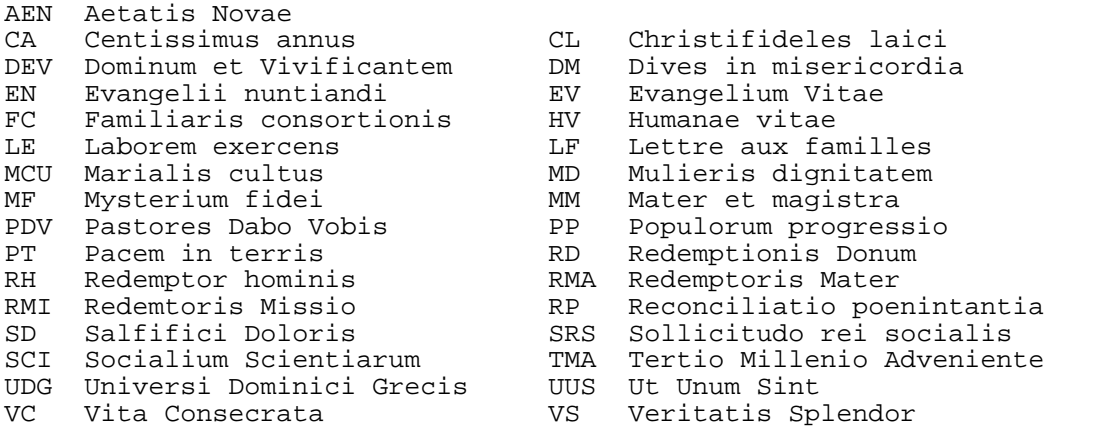

#### Autres documents de référence

```
IB Document sur l'Interprétation de la Bible
    Aetatis Novae
FD Fidei Depositum
RB Règle de Benoît RGA Règle d'Augustin
    Règle de Basile
I Prima Pars Summae Thelogiae I-II Prima Secundae
II-II Secunda Secundae III<br>SCG Summa Contra Gentiles
     Summa Contra Gentiles
```
Si vous rencontrez des erreurs de frappe dans les documents de la base de donnée (il en existe, c'est inévitable), vous serez bien aimable de nous les transmettre (adic@ictuswin.com).

#### Nota bene:

- Ces documents ne sont pas encore tous présents dans la base de données d'Ictus. Il en manque encore quelques uns. Mais leurs abréviations existent déjà par soucis d'homogénéité.
- D'autres noms de documents de références ont été réservés pour le *corpus* du Carmel ou de Saint Thomas.

#### Consulter un document

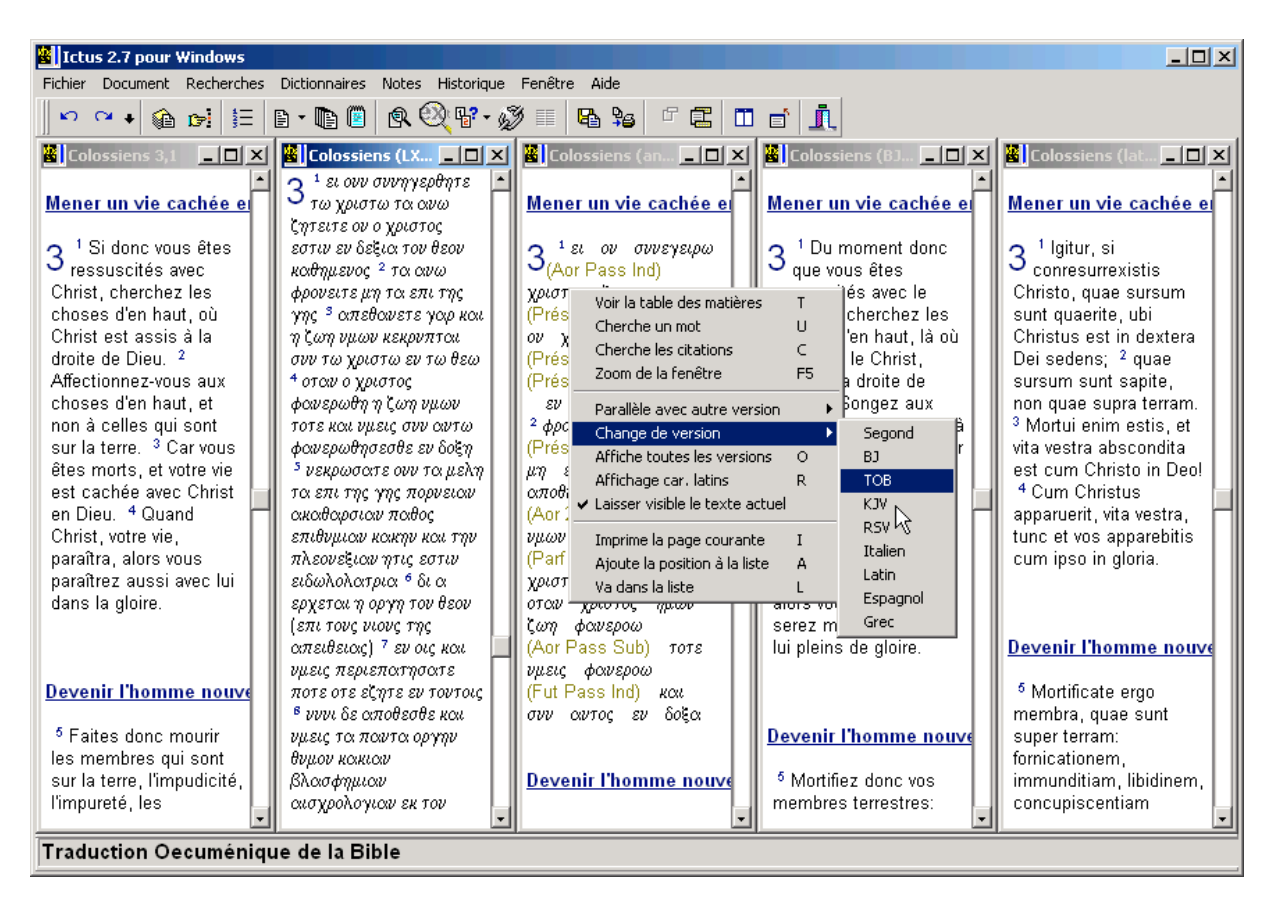

Lorsque le document est affiché:

cliquez sur un titre pour revenir à la table des matières.

- cliquez sur une **référence** biblique ou autre (comme 1R 15,3 ou LG 2) pour en afficher le texte
- cliquez sur un **bouton** (comme HUMILITE) pour voir son contenu.
- cliquez sur un numéro de verset pour le placer en haut de la fenêtre.
- cliquez sur un mot pour chercher ses occurrences dans l'ensemble des documents du même ordre (même texte biblique, Saint Thomas, Magistère, autres documents). Vous pouvez changer cette étendue de recherche dans le menu Fichier/Option ou par le bouton 12 de la barre d'outils
- cliquez sur un mot et déplacez la souris de quelques mots seulement pour lancer une recherche sur les deux mots à l'extrême de cette sélection.
- cliquez sur un mot et déplacez la souris sur une plus grande étendue pour sélectionner un passage: lorsque vous relâcherez le bouton, la boîte de dialogue d'exportation apparaîtra.

Le *bouton droit* de la souris, ainsi que la touche correspondante du clavier, affiche le menu contextuel de la fenêtre qui vous permet diverses actions. La plus puissante est Cherche les citations, aussi accessible par la barre d'icônes ou [F2]. Mais vous pouvez aussi changer de version du texte.

Vous pouvez *réduire, fermer* ou *agrandir* (par la touche [F5] ou la commande *Zoom* du menu contextuel) la fenêtre courante.

 Une fenêtre réduite n'apparaît plus dans l'historique, mais reste cachée en bas de l'écran: choisissez alors la commande Fenêtre ... Tout agrandir ou le bouton *Tout agrandir et ranger* de la barre d'outils pour la remettre au premier plan, avec les autres fenêtres de consultation. Cela est très utile pour choisir les colonnes pour *Edition ...* Imprimer les fenêtres.

#### Consulter la table des matières d'un document

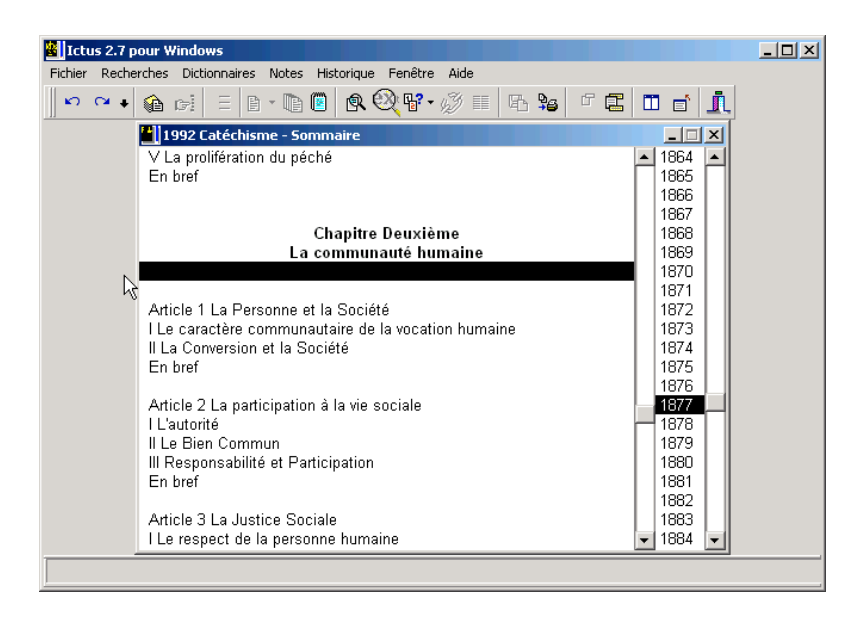

Double-cliquez sur une entrée de la table des matières pour atteindre immédiatement le début du paragraphe désiré.

Si le document possède des numéros de chapitre ou de paragraphe, *double-cliquez* sur le numéro désiré.

Comme toujours, le *bouton droit* de la souris fait apparaître le menu contextuel de la fenêtre. Vous pourrez dès lors effectuer une recherche sur un mot, ou bien "zoomer" la fenêtre. L'option *Laisser visible la table* permet de laisser côte à côte la table des matières et le document.

#### Utilisation des versions et des analyses

Par le menu *Document / Parallèle autre version* ou bien par le menu *Document / Change de version*, ainsi que par le menu contextuel d'une fenêtre ou le bouton 7 de la barre d'outils, vous pouvez choisir la version du texte à afficher, et les mettre en parallèle pour les comparer.

Prenons le temps de détailler la richesse des possibilités de consultation du moteur de recherches.

#### Version biblique analysée

 Ictus Win possède une analyse du texte biblique. Cette analyse repose sur le texte hébreu de l'Ancien Testament et sur le texte grec du Nouveau Testament.

 Lorsque vous choisissez un livre biblique, il apparaît normalement sous la version que vous avez définie par défaut. A moins que vous ne décidiez au dernier moment de forcer l'affichage d'une version spécifique dans le menu *Fichier / Options*.

Considérons que vous affichez par défaut la version de la Bible de Jérusalem, vous avez demandé le livre de la Genèse. Vous désirez savoir si le texte hébreu de Genèse contient bien le mot que vous lisez à l'écran dans cette version. Cliquez sur l'icône "Racines Bibliques" à côte de celle "Latin", ou simplement appelez le menu contextuel, bouton droit de la souris, et choisissez Parallèle autres version, Analyse.

 S'ouvre alors une seconde fenêtre à l'écran avec le texte biblique en hébreu un peu différent de la version hébreu classique.

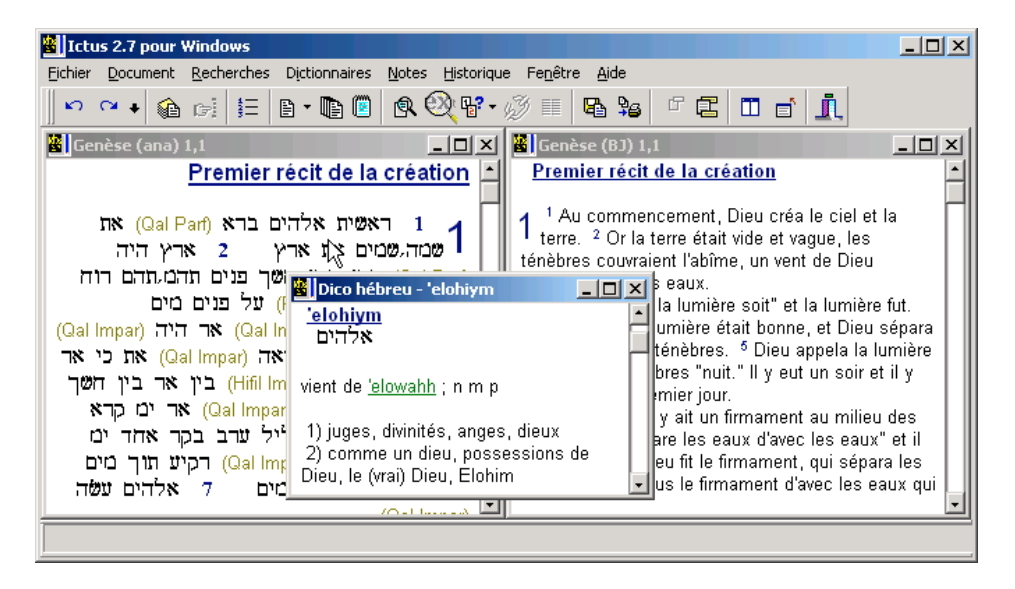

Ce texte est parcouru de parenthèses, dans une couleur différente que le texte. Ces parenthèses sont un éléments de l'analyse. Il s'agit, en fait, de l'analyse grammaticale des verbes. Il suffit de cliquer dans la parenthèse pour qu'une fenêtre apparaisse et vous donne les explications nécessaires.

 De même vous pouvez cliquer sur chaque terme hébreu du texte analysé pour savoir sa traduction française. Vous aurez ainsi une foule de renseignements à propos du vocabulaire et la grammaire.

 Ce qui vient d'être dit à propos de la version analysée de l'Ancien Testament est aussi valable pour la partie Nouveau Testament, en dehors du fait que le texte analysé se trouve, lui, en grec.

#### Comparaison verset par verset

 Mais, direz vous, tout le monde n'est pas coutumier de ces langues anciennes. Ictus Win vous permet pourtant de profiter de l'analyse. Pour ce faire, mettez le verset à analyser en haut de la fenêtre. Il vous suffit de cliquer sur le numéro du verset pour que ce dernier se place directement en haut de fenêtre.

 Appelez l'analyse du texte biblique. Le texte analysé est synchronisé avec la première fenêtre. Il vous suffit, dès lors, de cliquer sur chaque mot du verset analysé pour savoir sa traduction et comparer le verset avec la traduction que vous avez à l'écran.

#### Comparaison de traduction

Analyser le texte, le comparer à une version, c'est bien. Comparer plusieurs versions c'est mieux.

 Après avoir affiché le livre biblique dans la version par défaut à l'écran, choisissez afficher toutes les versions (soit par l'icône numéro 8 de la barre d'outils, soit par le menu via la fonction *Affiche toutes Versions*). A l'écran vous avez maintenant plusieurs versions affichées.

 Ces versions sont synchronisées ce qui permet une recherche correcte. Vous pouvez cliquer sur un mot de la version analysée pour savoir comment ce terme se traduit et comparer ainsi les versions.

 Vous pouvez aussi appeler d'autres versions du texte biblique et opérer de la même manière. Ainsi, vous pouvez faire afficher la translittération en caractères latins de l'analyse. Ou vous pouvez chercher les occurrences d'un mot directement à partir du dictionnaire (les deux choix sont possibles par des commandes du menu contextuel).

#### Les dictionnaires

 L'analyse du texte biblique repose sur un double dictionnaire hébreu et grec, disponibles dans la fenêtre de la liste des documents. Ces dictionnaires sont eux mêmes complétés de renvoi de synonymes. Ces synonymes, indiqués dans l'analyse, permettent de faire des liens entre les textes.

 Lorsque vous consultez l'analyse d'un document biblique et que le terme choisi possède un synonyme, ce dernier est indiqué et vous pouvez poursuivre votre recherche par cette voie. Par exemple, Lc 1,6 emploie *poreuomai* qui possède une synonymie avec trois termes grecs dont la traduction française est proche : *erchomai - bathmos - choreo*. Lorsque vous vous trouvez dans cette partie du dictionnaire que l'on appelle "synonymes", vous pouvez cliquer sur chacun des termes de la synonymie pour vous rendre compte des particularités de chacun d'eux et voir ainsi la pertinence du choix de l'auteur du livre consulté.

 N'importe où dans une entrée du dictionnaire, vous pouvez cherchez les occurrences du mot analysé, par sa racine, avec le menu contextuel, en choisissant *Occurrences de cette racine*.

Ictus Win possède un autre dictionnaire, proche des dictionnaires bibliques courants. Ce document DICO, en lien avec le document CONCORDE, vous donnera une foule de renseignements sur le monde biblique. Vous pouvez l'interroger directement en l'appelant par la fenêtre des documents disponibles, soit à l'occasion dans une liste de recherche. Profitez de son contenu avant de vous lancer dans une quête biblique éperdue.

#### Consulter l'historique des consultations

**Historique des Consultations** ⊻ 1992 Catéchisme - Il Les étuges de la révélation  $\blacktriangle$ 1997 Concordance - Index général Table Jean (BJ) - Ministère de Jésus en Judée Table Jean (BJ) - Ministère de Jésus en Judée Jean (BJ) 2 1992 Catéchisme - I La résurrection du Christ et la nôtre Colossiens (BJ) 2 Col (lat) 2 + Col 2 + Col (BJ) 2 + Col (ana) 2 + Col (LXX) 3 Table Colossiens (BJ) - 2. Préceptes pour la vie familiale Table 1992 Catéchisme -La communauté humaine  $\sqrt{6}$ X Annuler 7 Aide

ICTUS garde en mémoire les dernières consultations effectuées.

Grâce à cet historique, que vous appelez par la touche F4, le menu *Historique* ou le bouton 3 de la barre d'outils, vous pouvez atteindre immédiatement un niveau précédent de consultation, en *doublecliquant* sur la ligne désirée.

Lors de la consultation, les touches  $Echap$  et Majuscule +  $Echap$ , ainsi que les deux premiers boutons de la barre d'outils permettent de se déplacer en arrière ou en avant de l'historique des consultations.

#### Lancer une recherche de citations

Lorsque vous consultez un livre de la Bible ou un document du magistère, choisissez la *recherche de* citations dans les menus ou avec la touche [F2].

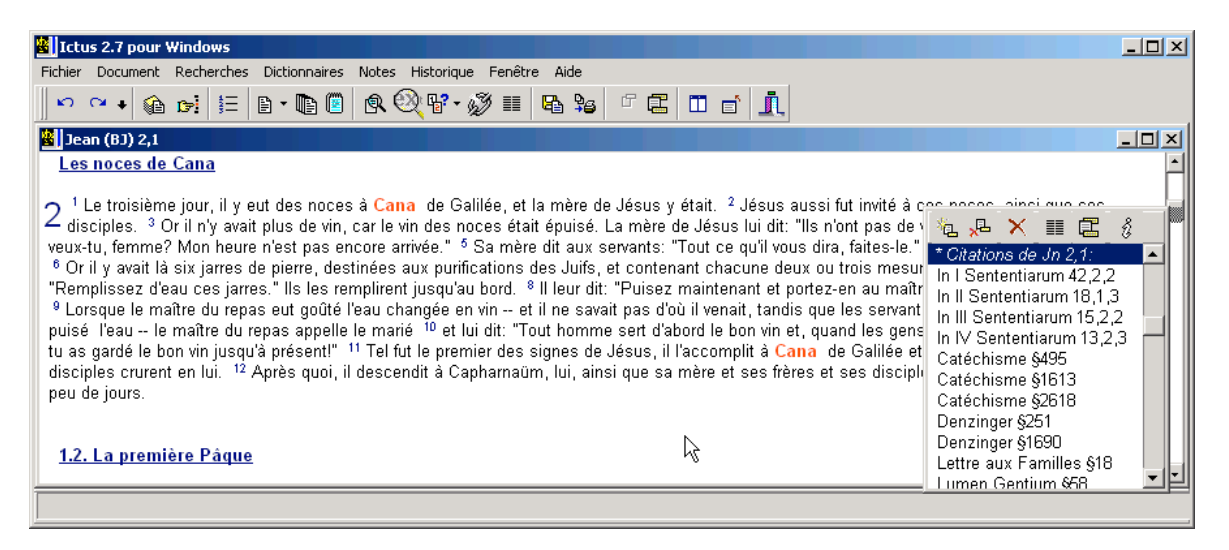

ICTUS vous indiquera immédiatement toutes les occurrences où le verset (pour la Bible) ou le paragraphe (pour les autres documents) est cité. Il s'agit d'une recherche "*intelligente*", c'est à dire que le programme sait, par exemple, que *Jn* 3,6 est cité dans la référence *Jn* 2,20-3,17. Le verset courant est le premier de la fenêtre: il est indiqué dans sa barre de titre.

 Dès lors, vous pouvez naviguer du Catéchisme vers la Bible (en cliquant sur une référence biblique, vous verrez apparaître le texte), mais aussi de la Bible vers le Catéchisme.

 Cette méthode fonctionne avec les documents bibliques, mais aussi avec tous les documents de référence qui ont une abréviation standardisée (voir page 11), comme le Catéchisme de l'Eglise Catholique, les textes du Concile, les encycliques, les codes de droit canon, les œuvres de Saint Thomas, ou les œuvres du Carmel (pour les carmes et carmélites qui possèdent ces fichiers). Vous avez donc la possibilité de croiser tous ces documents : à vous de découvrir comment le pape

utilise le Concile, comment celui-ci est appliqué par le droit canon (il y a des renvois du code de droit vers les conciles), comment les pères ou les théologiens commentent l'écriture…

Vous voilà avec une mine de renseignements, de liaisons, de sagesse à explorer !

Les résultats, s'il y en a, seront ajoutés à la liste des positions, en bas à droite de l'écran. Le nombre total trouvé s'affiche en bas à droite de l'écran. Cliquez dessus ou sélectionnez l'icône correspondante (un i) pour voir s'afficher des statistiques plus précises sur les résultats.

#### Lancer une recherche d'un mot

Lorsque vous consultez un document, pressez la touche [U], [Maj]+[F2] ou bien *choisissez Cherche* **un mot** dans le menu ou par le *bouton* correspondant de la barre des tâches. Entrez alors un mot à chercher dans le document courant.

Si vous n'avez pas sélectionné la recherche en texte intégral, *cliquer sur un mot* dans une fenêtre de consultation pour afficher la boîte de dialogue de recherche. Par défaut, la recherche en texte intégral est active, si bien que cliquer sur un mot cherche ses occurrences dans l'ensemble des documents du même ordre (même version biblique, Somme Théologique, Magistère, autres documents). Vous pouvez tout de même modifier ce comportement par l'onglet *Options* de la boîte de dialogue *Recherche étendue de mots*.

Le logiciel gère les caractères grecs et hébreux en translittération (voir page 23).

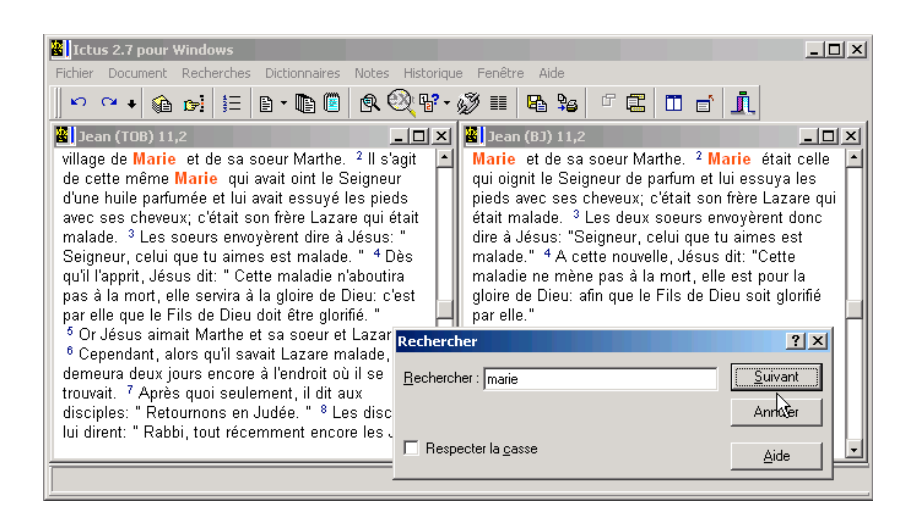

Une particularité intéressante de cette fonction de recherche est la possibilité de faire une comparaison de plusieurs versions du texte biblique.

Vous pouvez par exemple:

- *afficher plusieurs versions* du texte (Latin, Original, Français...)
- dès lors, *chaque clic* sur le bouton *[Suivant]*, ou appui sur la touche *[Entrée]* synchronise les fenêtres, ce qui vous permet de comparer la traduction d'un mot ou d'une expression.

#### Lancer une recherche étendue

 Pour effectuer des recherches plus précises, vous pouvez utiliser le mode de Recherche étendue. On accède à cette boîte de dialogue par la touche **[AIt]+[F2]**, avec le menu *Recherches*, ou bien par le bouton 11 (celui avec une grosse loupe).

Il suffit dès lors de *suivre les étapes* suivantes:

1. Choisissez une étendue de documents à rechercher

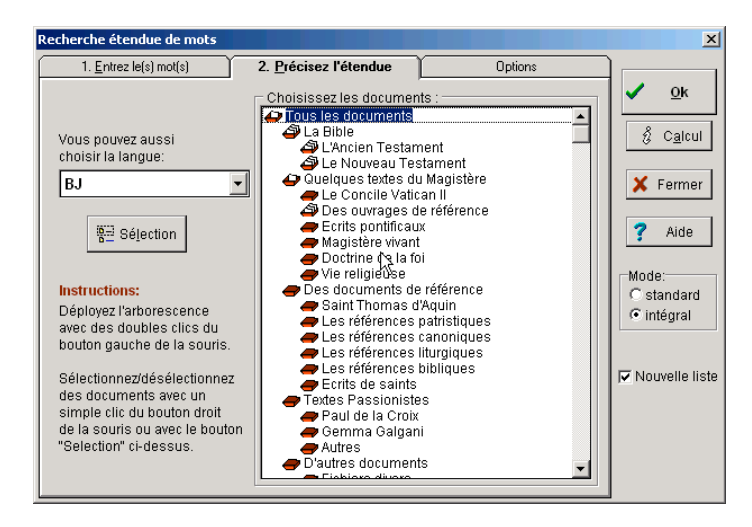

Pour cela, développer la liste des documents disponible avec le **bouton gauche** de la souris. Puis utiliser le **bouton droit** de la souris ou le bouton *Séléction* pour choisir ou désinscrire des documents ou groupes de documents. L'image change en fonction de l'état de la sélection.

Si nécessaire, en particulier dans une recherche dans la Bible, préciser la langue désirée.

2. Choisissez le bouton Ok ou cliquez sur l'onglet de gauche pour afficher la liste des mots.

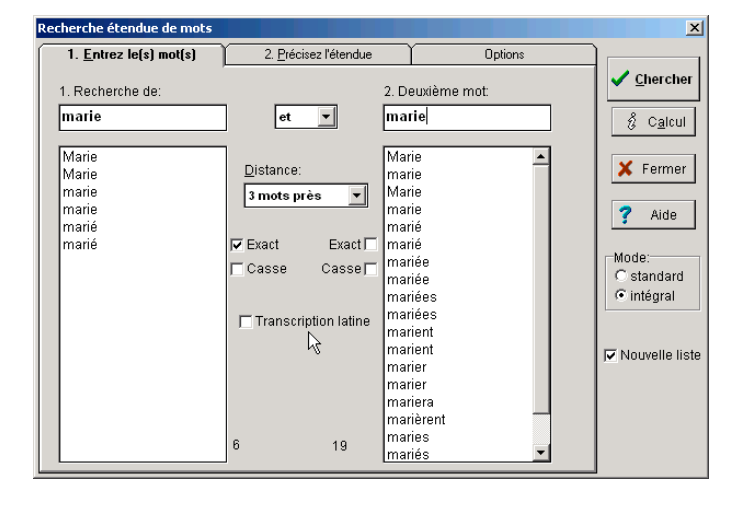

3. Entrez un ou deux **mots** (le programme ne tient compte que des caractères saisis: ainsi, "*amo*" correspondra aussi bien à "amour", "Amos" ou "amorcer").

Si vous avez sélectionné le texte grec ou hébreu, vous pouvez entrer des mots grecs ou hébreux. Pour le texte biblique analysé, vous pouvez choisir entre les caractères grecs/hébreux ou la translittération en caractère latins.

4. Sélectionner un opérateur (et, ou, sans) et une distance entre les mots.

5. Les cases à cocher *Casse* et *Exact*, lorsqu'elles sont validées, demandent au logiciel respectivement de différentier majuscules et minuscules, et de chercher les mots possédant le même nombre de lettres. Sur la copie d'écran ci-dessus, vous voyez que *Exact* validé n'indique que les occurrences de *Marie*, et non les Marie, mariés, marièrent...

6. Enfin, choisissez le bouton *Chercher*.

Vous pouvez aussi choisir le bouton Calcul pour avoir des statistiques sur ce que vous avez entré.

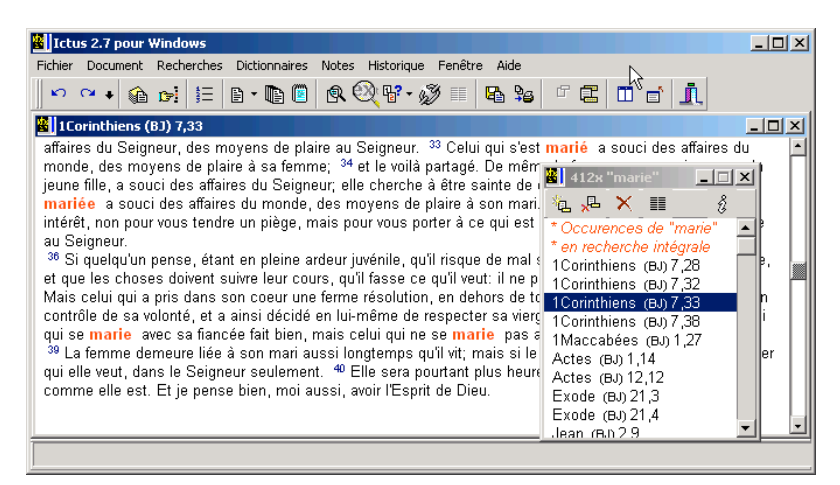

Les résultats, s'il y en a, seront ajoutés à la liste des positions, ou dans une nouvelle liste, si la case à cocher Nouvelle liste a été sélectionnée.

 Cliquez sur une ligne de cette liste pour consulter le passage correspondant. Notez que le mot cherché est surligné en rouge.

Le nombre total trouvé reste affiché en bas à droite de l'écran. Cliquez dessus, ou choisissez le bouton « i » en haut de la liste, pour voir s'afficher des statistiques plus précises sur les résultats.

#### Utilisation des listes de positions

Vous pouvez noter qu'il existe deux types de liste :

- la liste globale, en bas à droite de l'écran, qui contient la *liste des positions trouvées* lors des recherches de citations. A chaque recherche fructueuse, elle s'allonge d'autant de résultats.
- les listes « flottantes », si vous avez cliqué sur un mot pour lancer sa recherche, ou si l'option *Nouvelle liste* a été sélectionnée (à droite, sous le bouton Ok, dans la fenêtre de *Recherche*  $étendue$ ).

Dans les deux cas, utilisez les *boutons du haut de la liste des positions* ou le *menu contextuel* (bouton droit de la souris ou touche correspondante du clavier étendu) pour voir les tâches possibles.

- Cliquez sur une référence pour la voir s'afficher.
- Sélectionnez plusieurs références comme avec une liste standard de Windows (c'est à dire en cliquant et en faisant glisser la souris, ou en maintenant la touche [Ctrl] appuyée, ou bien avec la touche [Maj]). Vous pouvez dès lors *effacer* la sélection ou la mettre en *synopse*, grâce aux boutons correspondant en haut de la liste.
- La touche [F8] a le même effet que le bouton *Cacher la liste*.
- Vous pouvez exporter la liste, c'est à dire les références avec ou sans le texte, vers le presse-papier ou un fichier.
- L'option *Toutes les versions* affiche en synopse toutes les versions disponibles pour une entrée de la liste.
- Le bouton "statistiques" (en forme de ' i ') permet d'avoir des précisions sur les résultats de la recherche, par l'ordre traditionnel et alphabétique des livres, puis par nombre d'occurrences.

*Une astuce:* Pour mettre rapidement les textes des évangiles en synopse, utilisez plutôt le bouton "Synopse" de la barre d'outils (numéro 14).

#### Exportation d'un passage

Cette boîte de dialogue (que l'on obtient par le menu *Fichier ... Exporter*, en pressant la touche [F9], ou en sélectionnant plusieurs mots dans une consultation) vous permet d'exporter un passage.

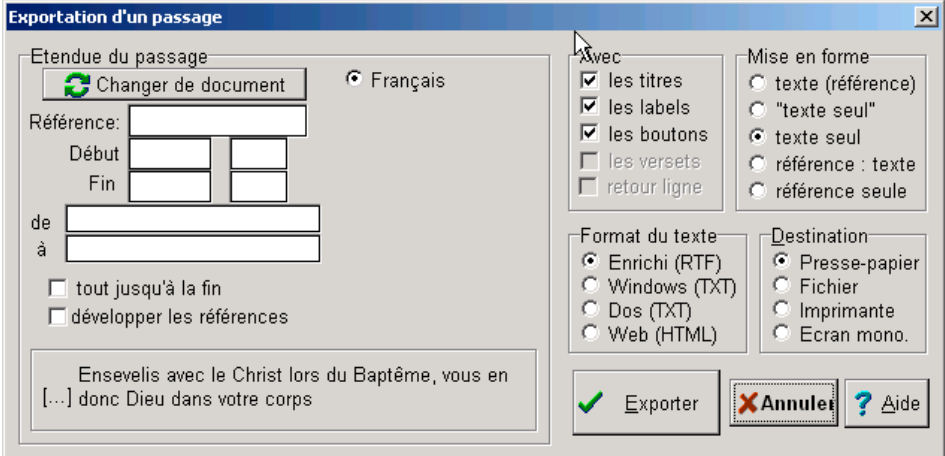

#### Etendue du passage

Par défaut, l'étendue du passage est le contenu de la fenêtre active. Les premiers et derniers mots du passage s'affichent automatiquement dans le rectangle en bas à gauche de la boîte de dialogue.

Vous pouvez modifier l'étendue de la sélection soit:

- en cliquant sur *Changer de document*.
- en entrant une référence dans la boîte d'édition *Référence* (comme Jn 12,1-10).
- en entrant un numéro de chapitre ou de verset de début ou de fin (étiquetées *Début* et *Fin*)
- en double-cliquant sur les deux cases de titres (étiquetées "*de*" et "*à*") pour choisir un titre marquant le début ou la fin de la sélection.

#### Le format du texte

- le format enrichi (ou RTF) conserve les formes et attributs des caractères (grec, hébreu, versets plus petits, gras, italique, titres, boutons...). Vous pouvez changer les polices utilisées à l'exportation, à l'aide de la boîte de dialogue de réglage des options.
- les formats Windows et Dos ne laisseront que le texte brut. Les caractères *grecs et hébreux* suivent la translittération des fontes "Symbol" et "Hebreu" (voir page 24).
- le format Web Internet (ou HTML) conserve les formes et attributs des caractères (versets plus petits, gras, italique, titres, boutons...), mais pas les textes en grec ou en hébreu. Il est particulièrement indiqué pour une diffusion sur Internet ou pour une récupération sur un Mac (dans un émulateur)

Vous pouvez choisir, par les cases à côcher correspondantes, d'exporter ou d'omettre les *numéros de Versets, les numéros de chapitres et les titres.* 

L'option "*Développer les références*" vous permet d'exporter un fichier RTF (lisible sous Word) avec toutes les références bibliques ou du magistère mises dans les notes de bas de page.

#### Destination du texte

Vous pouvez exporter le texte vers :

#### • Le presse-papiers de Windows

C'est la méthode conseillée, car la plus souple!

- Lancez en même temps qu'ICTUS votre traitement de texte préféré
- Exportez un passage d'un document d'ICTUS vers le presse-papiers
- Retournez au traitement de texte (par [Alt]+[Tab] ou par la barre des tâches de Windows 95).
- Faites Edition ... Coller : le tour est joué!

*Note: la taille maximale du presse-papiers est de 32Ko. Au delà, exportez vers un fichier.* 

#### Un fichier sur le disaue

 ICTUS sauvegarde simplement le contenu du passage dans un fichier dont vous précisez le nom. Vous pourrez le récupérer ultérieurement dans votre traitement de texte en sélectionnant Edition ... Importer et en entrant le nom du fichier.

*Note: il n'y a pas de taille limite pour une exportation vers un fichier: c'est la méthode à utiliser pour un texte qui ne tiendrait pas dans le presse-papiers.* 

#### • L'imprimante

 Imprime le passage sélectionné, en conservant les formes de caractères, et les couleurs comme à l'écran (si votre imprimante les supporte).

#### Un écran monochrome installé comme écran secondaire

Si vous disposez dans votre ordinateur d'une *carte graphique monochrome Hercules* et d'un moniteur approprié, vous pouvez utiliser ce dispositif pour afficher des passages. Cela permet de disposer sur un deuxième écran d'un passage d'un document.

*Note: L'auteur du programme ne peut en aucun cas être tenu responsable de problèmes survenus.* 

Sous Windows 98 et supérieur, si vous possédez deux cartes graphiques ou une carte graphique gérant plusieurs écrans (comme les Matrox), vous pouvez mettre Ictus sur un écran, et Word sur l'autre. C'est très pratique et sans danger !

#### Annoter les documents

Ictus vous permet de créer vos propres notes, synchronisées avec les documents. Suivez ces étapes pas à pas pour comprendre son fonctionnement.

Dans le menu *Notes*, choisissez votre fichier de notes, ou bien créez-en un à l'aide de *Nouveau fichier*.

- Ouvrez Jn 2 (il s'agit des noces de Cana) touche  $F7$ puis entrez Jn 2 et faites OK
- Faites une recherche de citations (touche  $F2$ ) vous trouvez toute une série de passages
- Naviguez jusqu'au chapitre 12 en faisant défiler le texte (ou directement par F12) vous remarquez que la fenêtre de notes se synchronise automatiquement
- Arrivé au chapitre 12, cliquez sur le bouton *Edite* vous pouvez taper du texte dans la fenêtre. Vous remarquez que cette fois-ci, la fenêtre de notes ne suit plus les mouvements du document : tant que l'on édite une note, la synchronisation s'arrête (c'est plus pratique !)
- Par exemple, cliquez sur le mot « Béthanie » dans le document pour en rechercher les occurrences, faites *Exporter les Références* dans le menu contextuel de la liste, puis faites un coller dans la fenêtre des notes : la liste des références y apparaît
- Dans la fenêtre des positions de résultats de la citation de Jn 2,1, sélectionnez *Catéchisme 1613*, puis exportez (au format *Windows (TXT)*) un paragraphe en faisant un pointer-déplacer avec la souris. Faites collez le texte dans la fenêtre de notes.

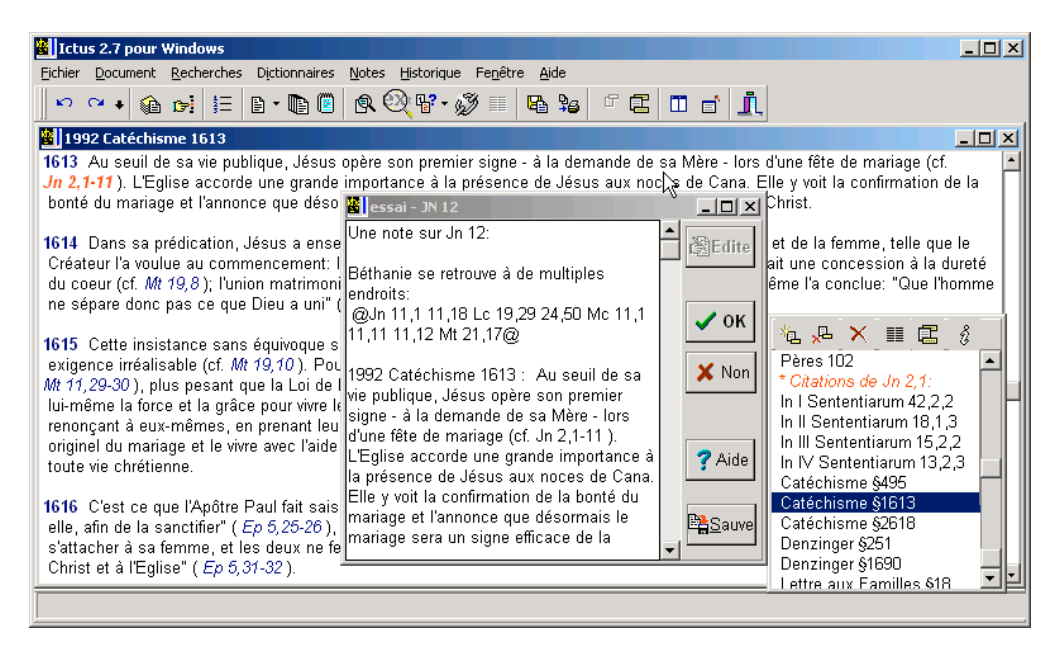

- Si vous faites Ok, les modifications sont mises à jour ; si vous choisissez *Non*, les modifications de la fenêtre de notes seront ignorées.
- Faites défiler le document : comme vous n'êtes plus en mode *Edite*, les notes sont synchronisée. Lorsque vous repasserez sur le chapitre 12 de Saint Jean, le texte de votre note apparaîtra !
- Par le bouton *Sauve*, vous pouvez exporter vos notes au format texte (TXT) ou les intégrer à la base de textes d'Ictus (format DOC)
- Vous pouvez aussi annoter tout document de référence (qui on une abréviation, comme les documents du Concile, du pape ou de Saint Thomas – voir page 11).

*Note :* sur le disque, vos notes sont sauvegardées dans des fichiers d'extension .NOT – n'oubliez pas d'en faire une sauvegarde si vous désinstallez Ictus !

## 4) Utilisation avancée du moteur de recherches

#### Régler les options du logiciel

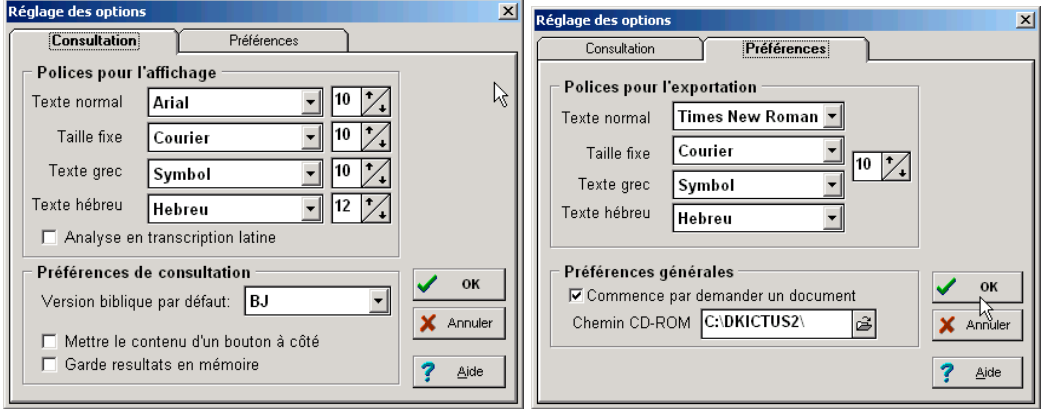

Accessible par le menu Fichier, cette boîte de dialogue permet de régler:

- les polices d'affichage et d'exportation  $\bullet$
- la version du texte par défaut
- le chemin du CD-ROM original d'Ictus (si vous n'avez pas installé les images sur le disque dur, et que  $\bullet$ vous désirez y accéder)
- si le texte affiché par l'appui sur un bouton s'affiche en parallèle à droite du document original, ou bien dans une petite fenêtre en surimpression
- l'activation par simple clic (ou par double clic) d'une document de la liste de positions

Ces options sont sauvegardées dans le fichier AB.INI (voir page 27), présent dans le répertoire de l'exécutable.

#### Caractères grecs ou hébreux pour la recherche d'un mot

A l'affichage et lors d'exportations de textes, le logiciel utilise les caractères grecs et hébreux selon les polices True Type utilisées ("Symbol" et "Hebreu").

Mais lorsque l'on tape un mot en caractères latins, lors d'une recherche d'un mot, le logiciel effectue les translittérations suivantes:

#### Caractères hébreux:

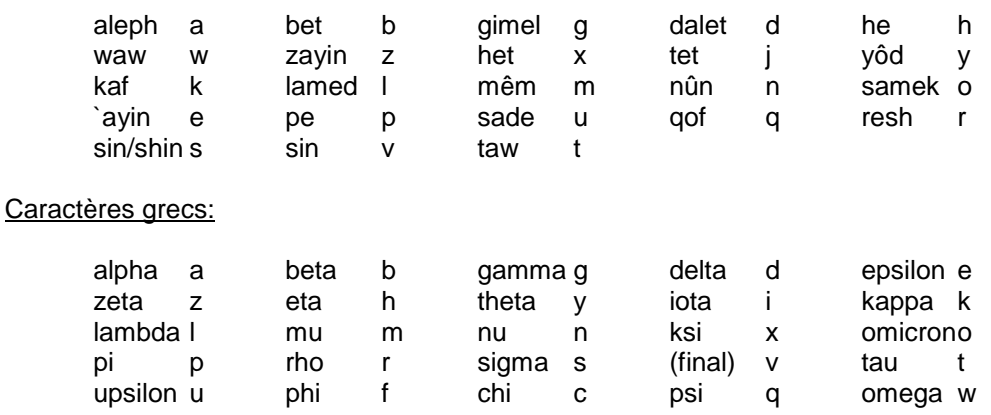

#### Translittération des caractères grecs pour la police "Symbol"

Dans la police "Symbol" (police *True Type* standard intégrée à Windows), les caractères grecs sont affectés aux touches suivantes:

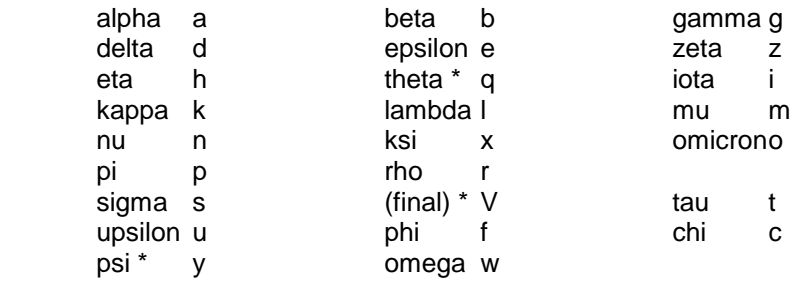

 Notez que le signe " \* " indique les caractères qui diffèrent de la translittération standard en caractères latins utilisées pour rechercher un mot seul.

#### Translittération des caractères pour la police "Hebreu"

Dans la police "**Hebreu**" (police *True Type* installée par ICTUS), les caractères hébreux sont affectés aux touches suivantes:

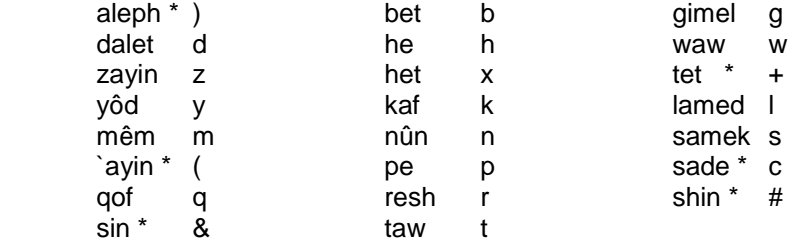

 Notez que le signe " \* " indique les caractères qui diffèrent de la translittération standard en caractères latins utilisées pour rechercher un mot seul.

#### **Trucs et astuces**

- $\bullet$  De l'aide est toujours disponible en pressant la touche [F1].
- Il existe pour toutes les fenêtres de consultation un menu contextuel accessible par le bouton droit de la souris.
- Consultez les forums de notre site Internet http://ictuswin.com

#### Installation et résolution des problèmes d'exécution

#### Pour désinstaller le logiciel

Utilisez l'utilitaire de désinstallation dans le menu Ictus.

 Pour désinstaller Ictus manuellement, il suffit d'effacer tout le répertoire dans lequel Ictus a été installé (la plupart du temps, C:\PROGRAM FILES\ICTUS), et, s'il le faut, effacer l'icône de raccourci dans le gestionnaire de programme (Win 3.1) ou le menu démarrer (Win 95). Il n'y a eu aucun autre fichier installé ailleurs que dans ce répertoire précisé à l'installation.

 Vous pouvez de la même manière déplacer le répertoire ou le renommer, sans problème de fonctionnement (si vous mettez aussi à jour le raccourci de l'icône).

#### Si vous rencontrez des problèmes avec Ictus Win

 Malgré tous les soins apportés à la mise au point de ce logiciel, il est inévitable que quelques erreurs s'y soient glissées. L'auteur ne peut en aucun cas être tenu responsable de ces problèmes, ou d'une mauvaise utilisation du logiciel. L'utilisateur endosse pleine responsabilité à cet égard.

 Vous seriez bien aimable de me faire savoir par courrier les troubles de fonctionnement du logiciel qui pourraient apparaître. N'oubliez pas de préciser la configuration matérielle (Processeur, mémoire, écran, disque dur...) et logicielle (version de DOS et de Windows, utilitaires chargés en mémoire...) que vous utilisez.

#### A l'installation:

Si une erreur se produit avant la création des icônes, exécutez **ICTUSWIN.EXE /install**. Cela installera les icônes ainsi que la police de caractères hébreux et forcera la réindexation des documents.

#### A l'exécution:

Relevez précisément le *message* qui apparaît à l'écran, et le contexte d'utilisation (applications chargées en arrière-plan, contenu de l'installation...).

#### Premier dépannage:

Si le logiciel se bloque ou devient incohérent à l'ouverture d'un document particulier, il faut en premier lieu essayer de *réindexer* les documents. Cela peut se faire par le bouton correspondant de l'onglet Options de la boîte de dialogue de *Recherche étendue de mots*.

Vous pouvez faire ceci manuellement en effacant tous les fichiers \*.MO? du répertoire d'Ictus, et en lançant le logiciel par ICTUSWIN.EXE /install.

En dernier recours, effacer tout le répertoire du logiciel, et réinstallez-le.

#### Police de caractères:

Si le texte hébreu n'apparaît pas, assurez-vous que la police *Hébreu* est bien installée dans votre système. Allez dans le Panneau de Configuration, choisissez Polices, puis si la police n'apparaît pas, faites Ajouter les polices, et sélectionner le répertoire d'Ictus.

Enfin, vérifiez le choix des polices dans la boîte d'options d'Ictus.

#### Éditeur de texte:

Le programme SPAD.EXE est connu pour être instable dans certains cas particuliers. Utilisez plutôt un traitement de texte qui sait lire et enregistrer des fichiers textes Windows (comme Word)

#### Une astuce:

Vous pouvez charger ICTUS dans la mémoire au démarrage de Windows, sans afficher l'écran principal, en rajoutant **ICTUSWIN.EXE /quiet** dans le dossier *Démarrage*.

## 5) Pour les experts : comment rajouter des documents

#### **Note importante**

Cette partie est réservée aux utilisateurs avertis, connaissant bien l'informatique, et en particulier les formats de fichiers. Si vous ne connaissez pas le langage HTML, le code ASCII ou les paramètres des fichiers INI, passez votre chemin !

Si jamais vous ajoutez des documents dans un mauvais format (par exemple si vous copiez un fichier DOC de Word dans le répertoire d'Ictus), le logiciel n'appréciera pas et indiquera à chaque démarrage des messages d'erreur.

Dans le cas d'un système Ictus instable :

- 1) quitter Ictus
- 2) retirer le fichier en question du répertoire d'Ictus
- 3) effacer les fichiers FULLNORM.MOS, FULLNORM.MOT et FULLNORM.MON du répertoire et relancer Ictus
- 4) si cela ne suffit pas dans l'Onglet *Options* du menu *Recherches / Recherche étendue*, cliquer sur le bouton *Réindexer les documents* – attender la fin de la réindexation, puis quitter et relancer Ictus
- 5) si cela ne suffit toujours pas, désinstaller le logiciel Ictus, effacer tout son répertoire (il pourrait y rester encore des fichiers), puis réinstaller le logiciel.

#### Les fichiers utilisés par Ictus

- 1) documents textes :
- fichiers DOC : fichiers textes ASCII DOS (et non fichiers Word)
- fichiers DCC : fichiers DOC compressés par EDITDOC.EXE
- fichiers DCW : fichiers contenant plusieurs DCC (une bible, des textes d'un même auteur…)
- fichiers DIC : dictionnaires, à lecture seule
- fichiers NOT : notes des utilisateurs

2) fichiers d'indexation en texte intégral :

Les index sont regroupés par groupes de documents, selon les paramètres du fichier AB.INI

- fichiers MOT : index des mots
- fichiers MOS : liste des occurrences des mots et données du document
- fichiers MON : tables diverses pour lire les MOT et MOS
- 3) paramètres :
- AB.INI contient les paramètres principaux du logiciel
- AB1.INI et AB2.INI contiennent les intitulés bibliques

#### Outils nécessaires

Vous trouverez sur le CD-ROM, dans l'archive UTILS.ZIP, trois utilitaires pour faciliter l'ajout de documents sous ICTUS:

1) **CONVERT** (32 bits) qui prend un fichier HTM et le convertit en DOC pour Ictus; avec de nombreuses options, impossible à expliquer ici. Essayez, et vous verrez ! Certaines fonctions sont très puissantes : il peut prendre tel quel un fichier venu du site du Vatican, et mettre automatiquement les notes de fin de page au milieu du texte, en transformant les références en boutons (comme @Jn 12,10-20@ ou *Lumen Gentium* @LG 12@).

 Il teste ensuite les fichiers pour être certains qu'il ne va rien bloquer. On peut aussi directement tester des DOC Ictus avec ce programme (boutons, taille blocs, etc...)

Il peut aussi charger un fichier DOC ou DCC Ictus pour le tester... ce programme est indispensable !

Attention!!!! les .DOC d'Ictus ne sont pas du tout sous le même format que les DOC pour MSWord - il s'agit d'un fichier ASCII "brut"  $\rightarrow$  passez par EDITDOC pour éditer vos documents Ictus DOC ou DCC

2) EDITDOC (16 bits) qui permet d'éditer un fichier DOC ou DCC: il converti en .TXT (j'ai corrigé plusieurs bugs par rapport à TXTDOC), lance SPAD (ou Word), attend qu'on ait fini de travailler, puis remet à jour le fichier DOC ou DCC...

```
 EDITDOC nomfichier [/DCC]
           nomfichier : nomfic.doc ou nomfic.dcc
           si nomfic.txt: juste convertir en DOC ou DCC
          /DCC : pour compresser en DCC
exemples:
  EDITDOC machin.doc -> édite machin.doc
  EDITDOC machin.dcc -> édite machin.dcc
   EDITDOC machin.doc /dcc -> édite machin.doc et sauvegarde en machin.dcc
   EDITDOC machin.txt -> convertir machin.txt en machin.doc
   EDITDOC machin.txt /dcc -> convertir machin.txt en machin.dcc
```
 On peut modifier le fichier EDITDOC.INI contenant le chemin de l'éditeur désiré (ici, Word dans l'exemple joint). C'est plus facile à utiliser couramment: en fait, Word est très bien pour l'édition de fichiers textes "bruts"! Mais il faut bien sauver dans le même format texte (.TXT).

 Attention ! EDITDOC est un logiciel 16 bits, donc le chemin est sous format DOS : cela peut être par exemple C:\PROGRA~4\MSOFFICE\MSWORD

3) DONPRO (16 bits, avec interface graphique) qui permet d'éditer le contenu de fichiers .DON et .DCW. A utiliser avec précautions pour les fichiers .DCW. Pour l'instant, Ictus ne gère pas encore la mise à jour des hiérarchies et des groupes: il faut modifier AB.INI à la main.

Ces programmes sont présents à titre informatif uniquement. Aucun suivi d'utilisation ne pourra être exigé de la part de l'auteur ou de l'Adic. Leur utilisation est à vos risques et périls...

Rendez visite souvent au site de l'ADIC: vous y trouverez un lieu d'échanges de documents pour Ictus! Scannez, reconnaissez, sauvez en HTML et faites profiter tout le monde de votre labeur!

#### Le fichier AB INI

Le fichier AB.INI contient différentes sections:

[Idents]

Contient la liste des titres des livres bibliques : à ne pas modifier.

#### [Sommaires]

```
 Les résumés des livres de référence (non bibliques) se trouvent ici, sous le format:
 Nom1=ligne 1
 Nom2=ligne 2
 AutreNom1=ligne 1
 ....
```
 Les résumés des autres livres sont intégrés dans l'en-tête du fichier de chaque document ou dans AB1.INI pour la Bible, et n'apparaissent donc pas ici.

[Groups]

 Ici vous pouvez rajouter des documents à indexer dans les @ refs @. Il faut veiller à grouper les abrégés par 3 caractères (comme "Gn Ex Dt Lv 1Jn2JnAp 1Co") l'espace étant considéré comme un caractère. Chaque référence de document doit Commencer par une lettre majuscule.

Refs=

 Puis, on définit les groupes de documents pour l'arborescence. Vous pouvez rajouter des termes entourés de "." :

Patristique=.RGM.RGA.RGB.RB. Canon= Liturgie= Théologie=.I.I-II.II-II.III.SCG.

Vient enfin la hiérarchie des documents pour l'arborescence, sous le format : *Nom, tok deb, tok fin, groupe,\** 

 Un nom commence par "!", on peut mettre des "," et "\*" à la fin pour tous les documents sans groupe. Une entrée de la hiérarchie qui ne contient aucun document ne sera pas affichée. Bref, c'est assez compliqué, mais regardez AB.INI pour comprendre comment cela fonctionne !

 H0=!Tous les documents,1,255 H1=! La Bible,1,73,Apocryphes H2=! L'Ancien Testament,1,46 H3=! Le Pentateuque,1,5 H4=! Les Livres historiques,6,21 H5=! Les Livres sapientiaux,22,28

 Entrez ensuite les coefficients multiplicateurs pour les numéros de label. Par exemple, dans la Summa Theologiae : Coeff=200 indique Question 2, Article 3 = #200\*2+3 = #406

 $[FullExt]$ 

Utiliser=1

 Pour mettre tous les mots de l'index en majuscules (non recommandé) : Majuscules=0

 L'indexation des documents en Full Text (texte intégral) se fait par groupe de documents ou par langue, dans des fichiers MOT, MOS et MON à part. Cela ne vaut la peine que pour des groupes de documents dans une langue spécifique, et/ou d'une taille importante (plusieurs Mo). Vous pouvez rajouter plusiuers index autonomes.

La fonction est amorcée par :

User(1-9)Name=Nom du fichier (extensions MOT, MON et MOS)

 User1Name=Thomist User1Files=.I.I-II.II-II.III. User2Name=MagLatin User2Files=.CIC2.CIO2.PDV2.

#### [Prefs]

Vous pouvez fixer ici les paramètres du menu *Fichier / Options*, comme les polices de caractères, la langue par défaut, la recherche en texte intégral par simple clic, la translittération latine des caractères grecs et hébreux… et l'éditeur de remplacement de SPAD.EXE ou du visualiseur d'images (attention, il s'agit d'un chemin DOS 16 bits comme C:\PROGRA~3\OFFICE\MSWORD).

#### Format interne des documents

 Les fichiers documents (d'extension .DOC ou .DCC et .DCW s'ils sont comprimés) sont des fichiers textes au format ASCII standard. Ils sont composés de lignes de moins de 70 caractères, sous le jeu de caractère DOS (et non Windows).

 Le logiciel permet de les éditer sous un format texte Windows avec des paragraphes simples, et certains codes. Il suffit de choisir *Editer ce document* dans le menu contextuel pour que l'on accède au texte source du document, si ce document n'est pas dans un fichier DCW.

Les fichiers sont composés de trois catégories de texte :

- 1. Entête du document
- 2. Lignes de texte
- 3. Boutons

 Si vous rencontrez des erreurs de frappe dans les documents de la base de donnée (il en existe, c'est inévitable), vous serez bien aimable de me les transmettre (ab@ictuswin.com). Ainsi, je pourrais mettre à jour la base de documents.

#### Format de l'entête des documents

L'entête du fichier DOC se trouve avant le premier titre, qui correspond au titre général du document. C'est le *premier caractère* de chaque ligne qui spécifie la commande. Si la valeur est du type Oui/Non, c'est le premier caractère qui l'indique: O pour oui, N pour non.

Voici la liste des commandes, avec leur valeur par défaut:

- Chapitre affiche=Non : indique si le chapitre doit être affiché (cas des livres bibliques ou des textes officiels de l'Eglise).
- Titre isolé=Non : indique si les titres doivent êtres considérés comme isolés, par exemple pour un dictionnaire.
- Alphabétique=Non : indique si les titres doivent apparaître triés par ordre alphabétique dans la table des matières.
- Note=Non : indique si le fichier est un fichier de notes. Ces fichiers sont créés automatiquement par ICTUS s'ils n'existent pas encore. Leur nom est composé du code abrégé du livre biblique suivi du caractère '0': ainsi, les notes de l'évangile selon saint Jean sont dans 'JN0.DOC'.
- **Grec=Non**: indique si le fichier est un fichier de texte grec.
- Résumé=: doit être suivi par une ou plusieurs lignes de résumé du document (s'affichera dans la liste des documents), et se terminer par une ligne ne contenant qu'un point.

Sommaire=0 : indique un numéro de chapitre (#) où ouvrir directement le document (et non pas la table des matières, comme par défaut).

D'autres variables ont un numéro comme paramètre juste avant le signe "=':

- Don(1..5)=nom fichier don : lie un numéro à un fichier de données \*.DON. exemple qui associe le fichier BIBLE.DON au numéro 1: d1=bible
- Fonte(0..9)=nom bloc fonte : lie un numéro à une fonte du fichier de donnée FONTES.DON. Exemple qui associe la fonte grecque au numéro 0 (la fonte par défaut) : f0=grec
- ICTUS vous donne aussi la possibilité de créer des macro-commandes pour éviter de retaper plusieurs fois certaines lignes de texte dans le document

```
 Il suffit de mettre les lignes à la suite du numéro de Macro, puis de terminer par un point:
Maccro(0..3) =[Sommaire=$$T] [Recherche=$$U] [Précédent=$$$$] [Introduction=$>1]
 [Historique=$$H]
```

```
Format des lignes de texte
```
- Les paragraphes de texte *commencent par un ou plusieurs espaces*, et se poursuivent sur les lignes suivantes non vides et qui ne commencent pas par un espace.
- Les titres de la table des matière sont des lignes isolées *commençants par le signe* ":": exemple:

: Un titre

.

• Les numéros de chapitre sont des lignes isolées *commençant par le signe "#"*: exemple:

#13

- On peut arrêter momentanément un fichier à une position en *commençant une ligne par le signe* "l".
- Une macro est appelée par une ligne *commençant par le signe "{"*. exemple d'un appel à la macro numéro 1: {1

Attention ! il ne doit pas y avoir trop de texte entre les titres  $( : )$  ou les numéros de chapitre (#). Au delà de 64Ko de texte, le système d'indexation se trompe et Ictus peut devenir instable.

Utilisez le programme CONVERT.EXE qui vérifie ces paramètres. Rajoutez des titres ou des chapitres pour corriger cela. De toutes façons, c'est une règle systématique de vérifier avec CONVERT.EXE si le fichier que l'on veut insérer est au bon format.

#### Format des codes des boutons

Dans le corps du texte, certains caractères spéciaux remplissent des fonctions spécifiques:

- Le caractère "£" ("livre anglaise") permet d'afficher le caractère qui le suit sans l'interpréter. Par exemple, "£@" affiche le caractère "@" sans l'interpréter comme un début de référence biblique.
- Le caractère "~" ("tilde"), que l'on obtient avec [Alt Gr] et [2]) est ajouté juste avant un numéro de verset.
- Le caractère "@" ("alpha"), que l'on obtient avec [Alt Gr] et [0]) encadre les références comme @Jn  $1.1@.$
- Les caractères "\0" à "\9" permettent de changer la fonte courante, selon les paramètres de Fonte dans l'entête du document. Sous Windows, il y a reconnaissance du grec et de l'hébreu, sinon la fonte est considérée comme à taille fixe.
- "I'' et "li" permettent respectivement de mettre ou d'enlever *l'italique*,
- "\B" et "\b" permettent respectivement de mettre ou d'enlever *le gras.*
- Le caractère "I" est utilisé pour commencer la définition d'un bouton, selon les exemples suivants:
- [titre>numlabel] (numlabel renvoie à un numéro #) L'affichage sera titre.
- [numlabel] (le texte affiché est le titre du paragraphe correspondant au numéro #)
- [titre=note] Affiche une note.

 Le caractère "\" (que l'on obtient avec [Alt Gr] et [8]) permet de mettre la note sur plusieurs lignes: [titre=note1\note2\note3]

 Si la note commence par '\$', cela permet d'afficher une image. Le chiffre juste après le '\$' indique l'index du fichier de données, et le reste des caractères le nom du fichier.

 Ainsi, [Image=\$1001] affichera l'image '001' de 'LELEU' si l'on a mis "DON1=LELEU" dans l'entête du document.

 Lors de la consultation des données contenues dans ces fichiers, les images sont extraites dans le répertoire temporaire de Windows, puis sont passés en paramètre au logiciel de visualisation précisé dans AB.INI (entrées NomVisuBMP et NomVisuJPG de la section [Prefs]), par défaut LVIEW31.EXE, un excellent freeware installé avec Ictus. Vous pouvez entrer IEXPLORER.EXE pour NomVisuJPG si vous possédez Internet Explorer: ce logiciel est très rapide pour décoder les fichiers JPG. Consultez le document IMGBIBLE pour voir un exemple d'utilisation d'images.

La commande spéciale '\$>' permet d'atteindre un numéro de chapitre en plein écran: [Aller] ailleurs=\$>11]

## 6) Demande d'enregistrement pour le logiciel lctus Win

Je soussigné, ............................................................................................ demeurant ............................................................................................ ............................................................................................ adresse E-MAIL: ...............................................

désire recevoir un exemplaire d'ICTUS version 2.8.

Ci-joint mon règlement de 50,31 Euros (330 FF) par chèque à l'ordre de l'A.D.I.C

La licence que je recevrai est un accord légal entre moi, comme utilisateur, et M. Arnaud Bouchez. M. Arnaud Bouchez me permettra d'utiliser son logiciel Ictus Win, qui demeure sa propriété. Je ne peux ni modifier, traduire, diffuser, vendre ou créer des produits dérivés à partir de ce logiciel sans l'avis explicite de son auteur. M. Arnaud Bouchez ne donne aucune garantie quant à l'utilisation de ce logiciel, et ne pourrait être en aucun cas tenu responsable de quelque dommage que son utilisation pourrait causer. Le logiciel Ictus Win consiste en un fichier exécutable et ses fichiers associés (ICTUSWIN.EXE, ICTUS.HLP), dans la version 2.8. Aucun des documents utilisés avec le logiciel n'appartient à M. Arnaud Bouchez, et aucun ne fait l'objet de cet accord de licence. En signant cette demande d'enregistrement, je m'engage à suivre les termes de cette licence.

Fait à ................ le ........

(signature)

## 7) Déclaration sur l'honneur pour l'utilisation de documents du Cerf

Je déclare en outre :

1. posséder les ouvrages suivants (rayer les lignes inutiles):

\* Bible de Jérusalem, traduction française, éditions du Cerf, 1972

\* Somme Théologique, tomes 1 à 4, traduction française, éditions du Cerf, 1984-1985

2. désirer installer une copie de ce ou de ces ouvrages sur support informatique, suivant les critères imposés par le logiciel " Ictus Win "

3. avoir pris connaissance des articles de la loi du 11 mars 1957 sur la propriété intellectuelle, et vouloir m'y conformer

4. décharger M. Arnaud Bouchez de toute responsabilité quant à l'utilisation de ces supports et je m'engage:

1. à ne pas publier, copier, ou prêter ces supports informatiques, qui restent à mon usage personnel

2. à ne pas diffuser la procédure d'installation

3. à détruire ces supports informatiques et la procédure d'installation, si jamais je venais à ne plus posséder ce ou ces ouvrages.

Fait à ................ le ........ (signature)

Coupon à renvoyer signé avec votre règlement à l'adresse suivante: A.D.I.C. - 44, rue de la Croix de Monjous, 33170 GRADIGNAN, FRANCE

Calcul du montant pour plusieurs exemplaires : 1 à 2 exemplaires : 50,31 € (330FF) chacun ;

3 exemplaires et plus : 45  $\epsilon$  (295FF) chacun (*exemple : 3 exemplaires = 3x45 = 135*  $\epsilon$ )